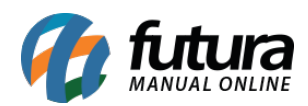

Através do sistema é possível configurar e utilizar buscas preços, no qual as informações do produto são salvas e atualizadas de acordo com a busca efetuada pelo cliente, para que essa rotina funcione corretamente é necessário configurar o equipamento e o sistema, para que os dois trabalhem juntos, para isso é necessário seguir os passos abaixo:

## **Passo 1 – Conectar um teclado para inserção das configurações**

Para que haja a digitação das informações necessárias para instalação do busca preço, é necessário conecta-lo a um teclado, o mesmo precisará ter uma entrada PS2, conforme mostra imagens abaixo:

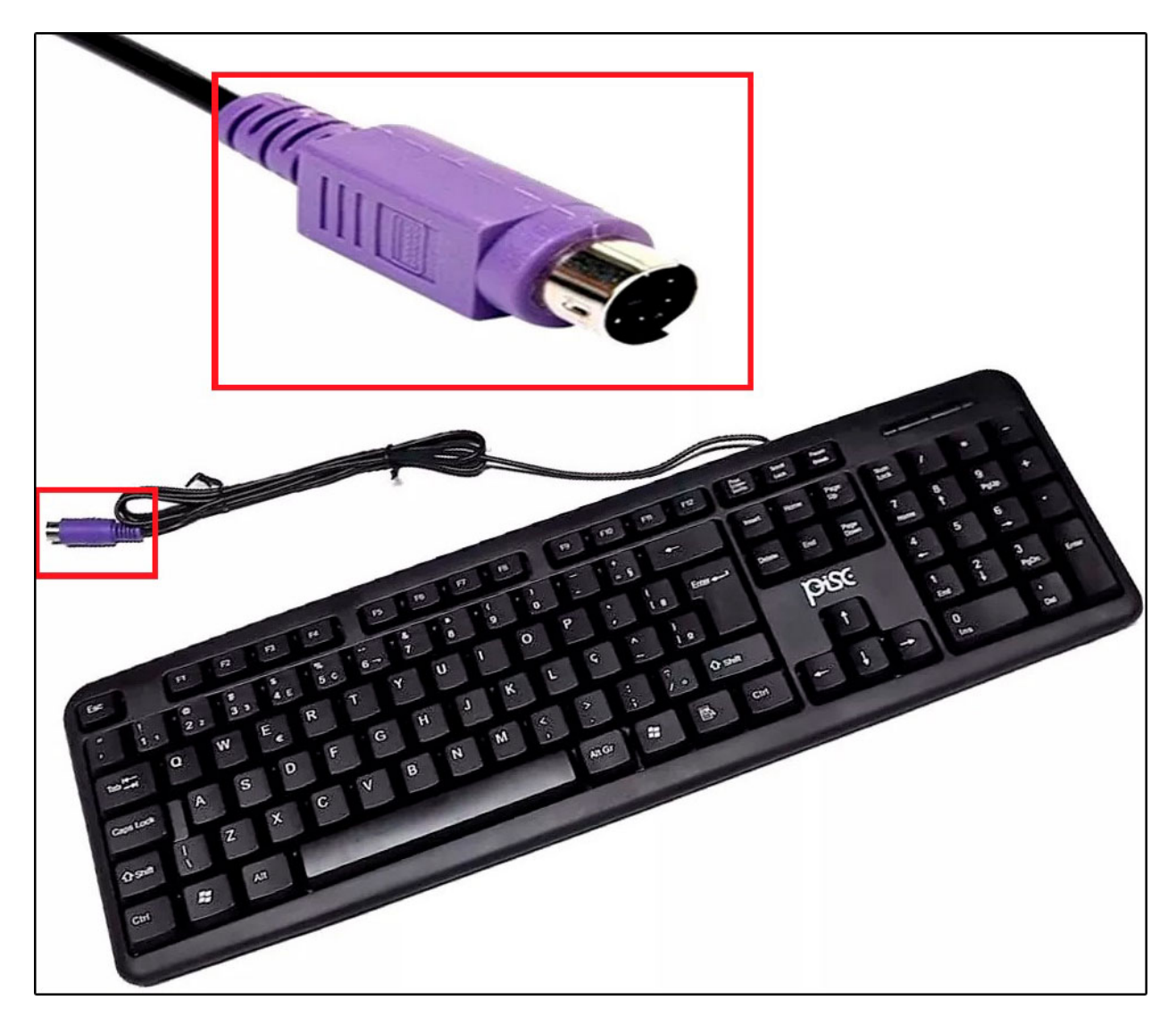

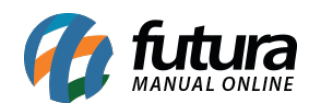

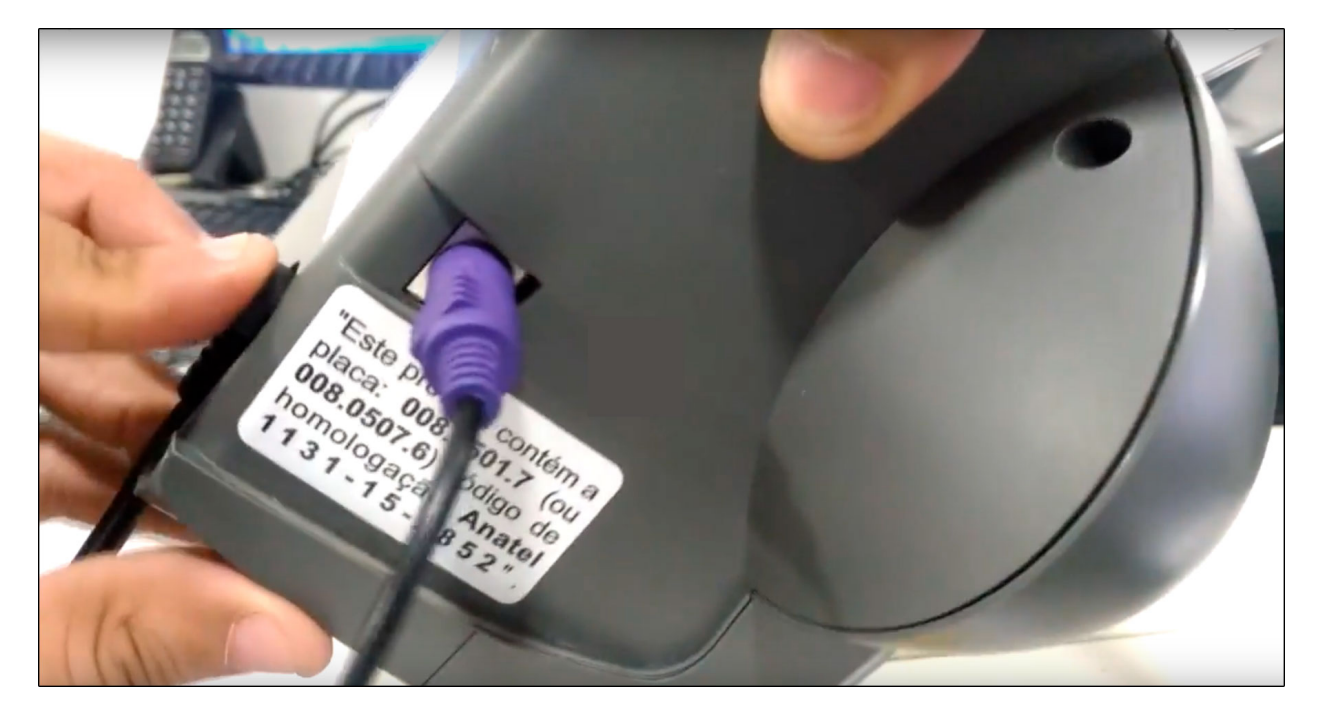

**Passo 2 –** Ao inicializar o busca preço, o mesmo irá solicitar a senha de acesso. A padrão utilizada é "Admin";

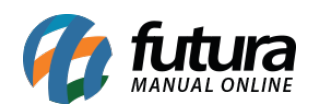

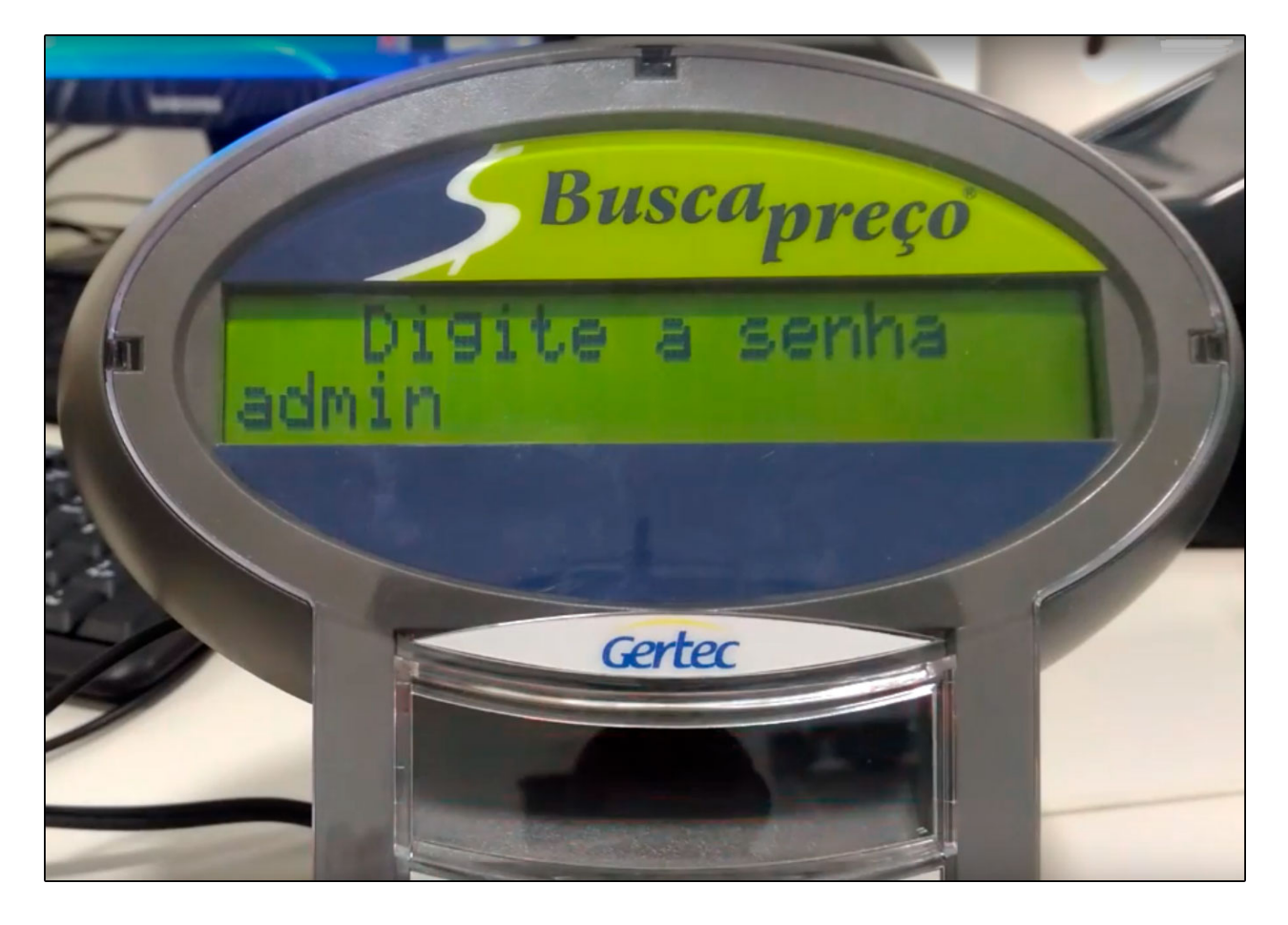

**Passo 3 –** Em seguida será apresentado as opções de conexão, selecione a opção de número 1 (IP Servidor);

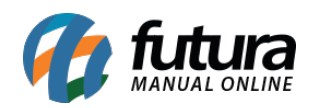

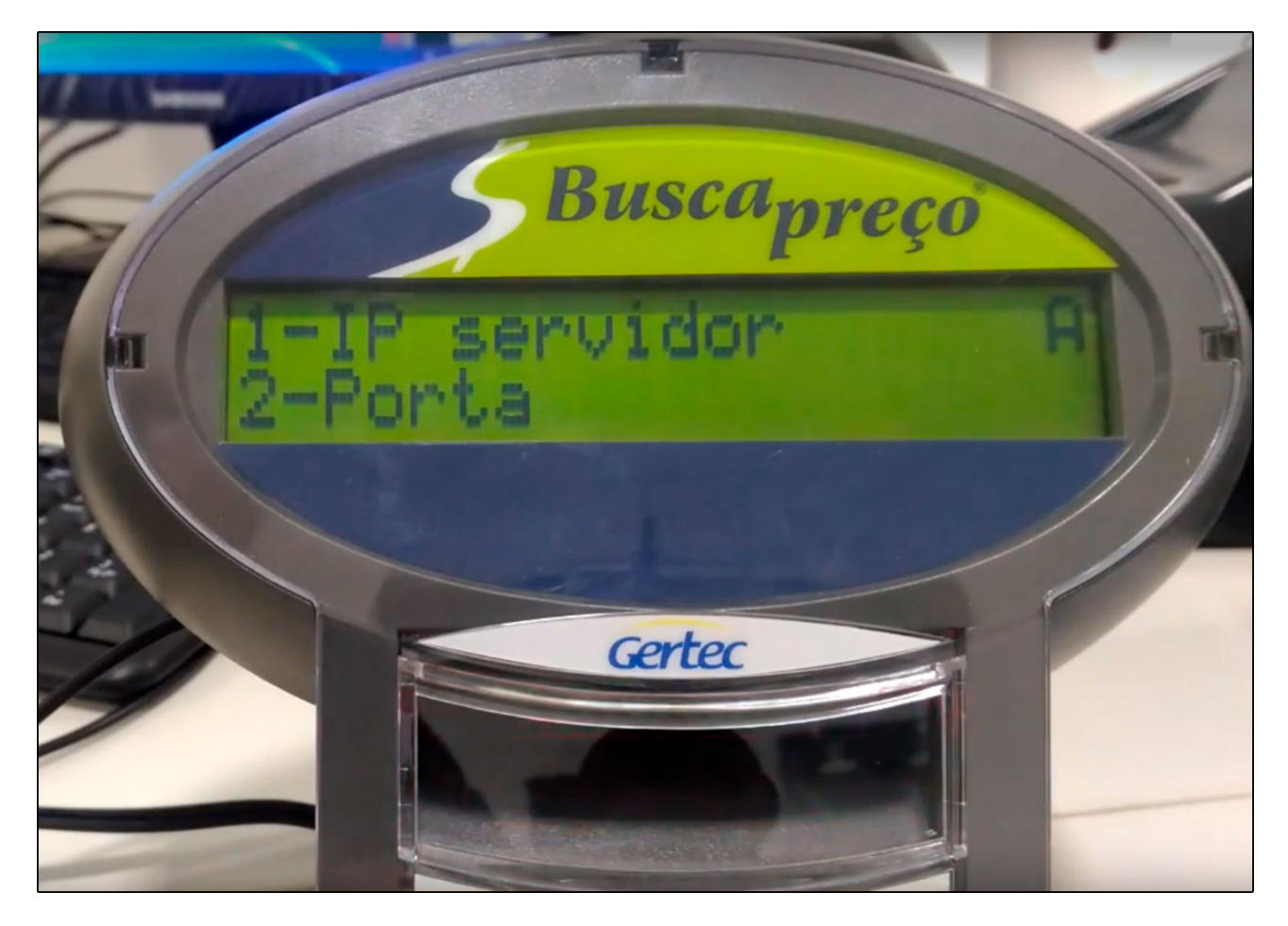

**Passo 4 –** Insira o IP do computador servidor, para que a comunicação funcione corretamente);

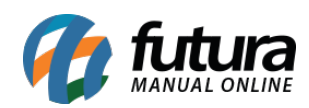

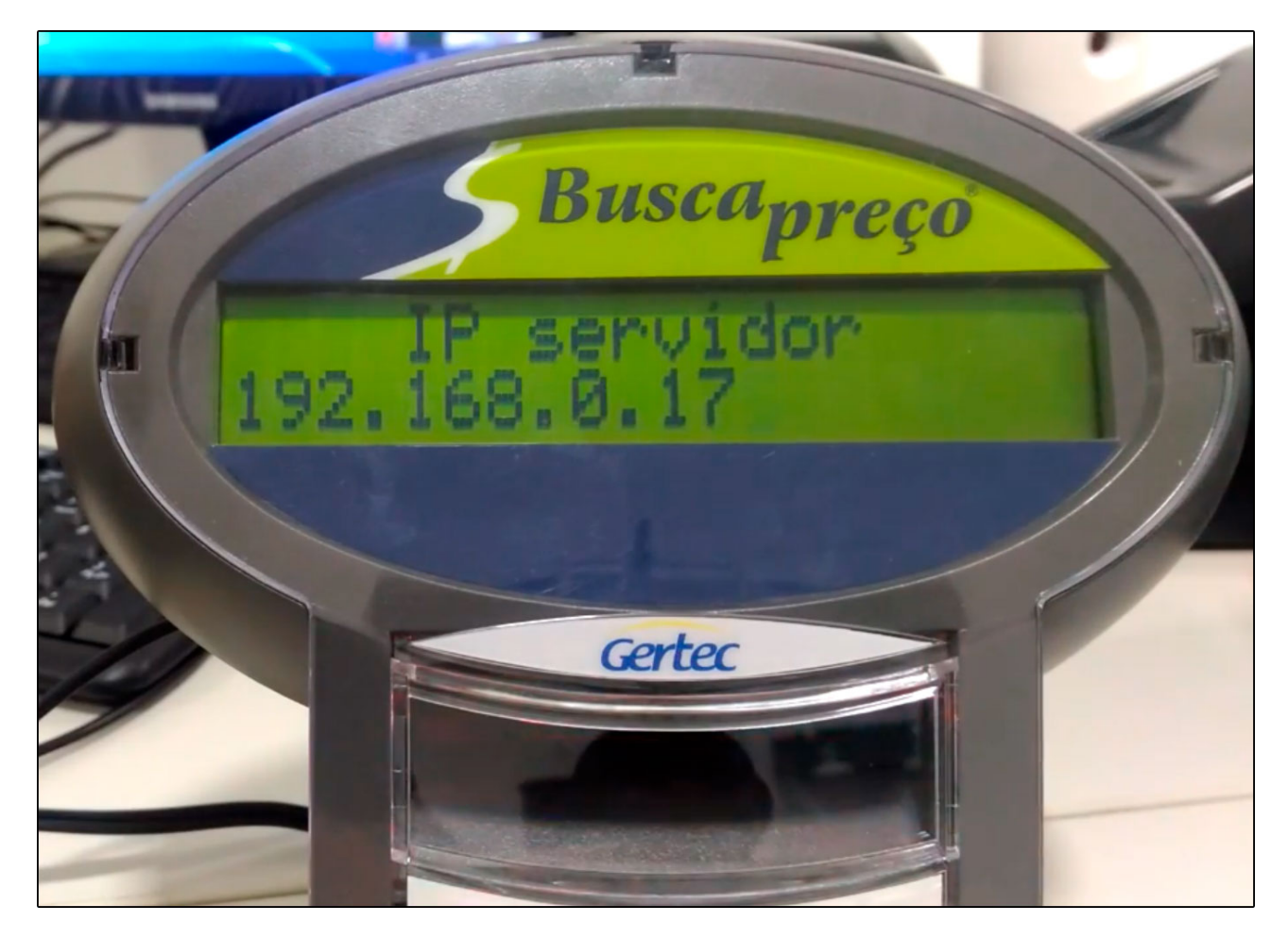

**Passo 5 –** Para configurar a porta de comunicação do busca preço selecione a opção de número 2 (Porta);

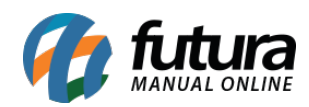

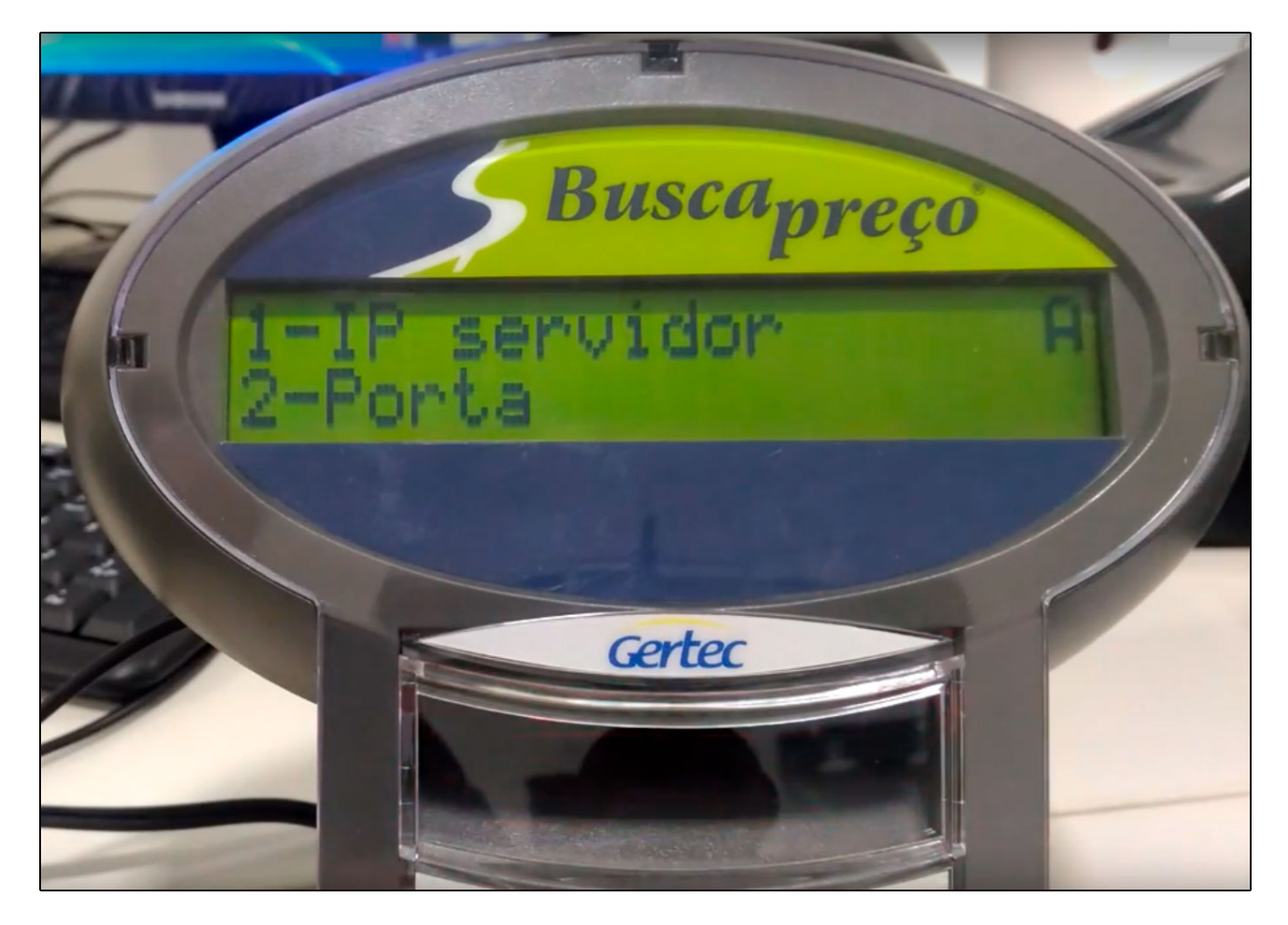

Na opção que irá abrir digite o número (6500), que refere-se a porta do mesmo;

**Passo 6** – É necessário encontrar um IP disponível na rede para configurar o busca preço, para que isso seja possível é necessário utilizar o aplicativo WNetWatcher, que poderá ser baixado através do link abaixo;

<https://wireless-network-watcher.br.softonic.com/>

No busca preço selecione a opção **1- IP Cliente**

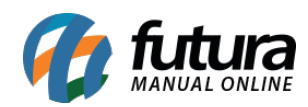

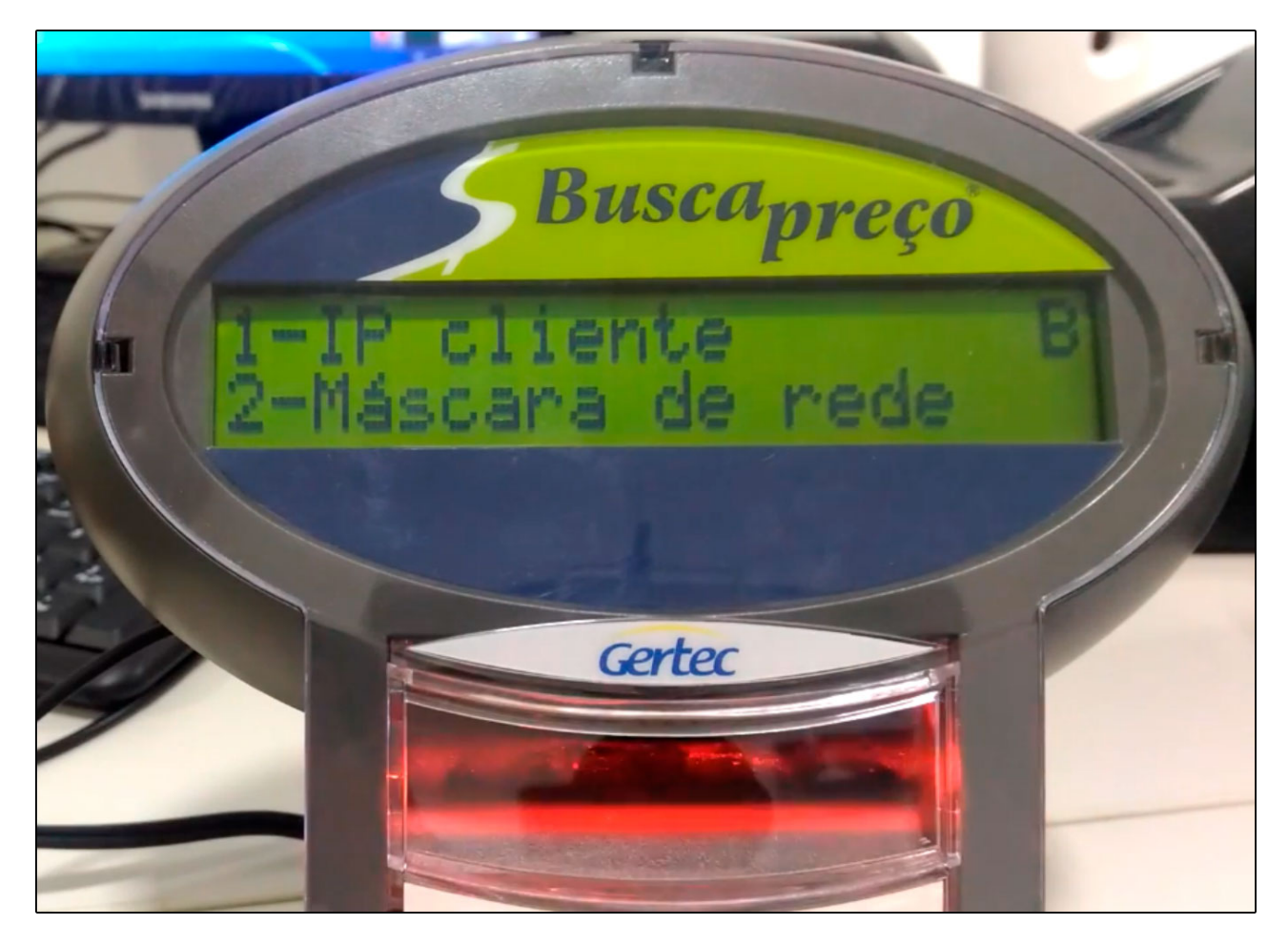

Após baixar o aplicativo no link informado, encontre um IP disponível, os livres serão os que não estão listados como por exemplo: (192.168.2.12 / 192.168.2.13), conforme imagem abaixo;

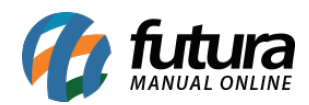

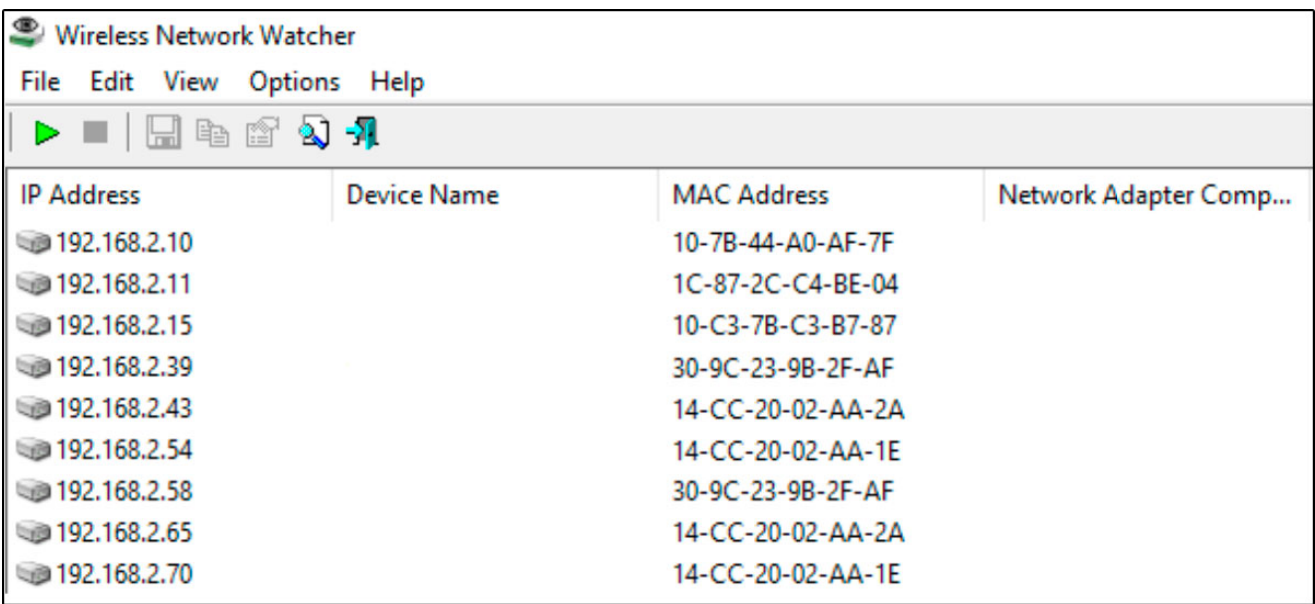

**Passo 7** – Após encontrar o IP livre, retorne ao busca preço e informe-o;

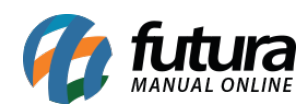

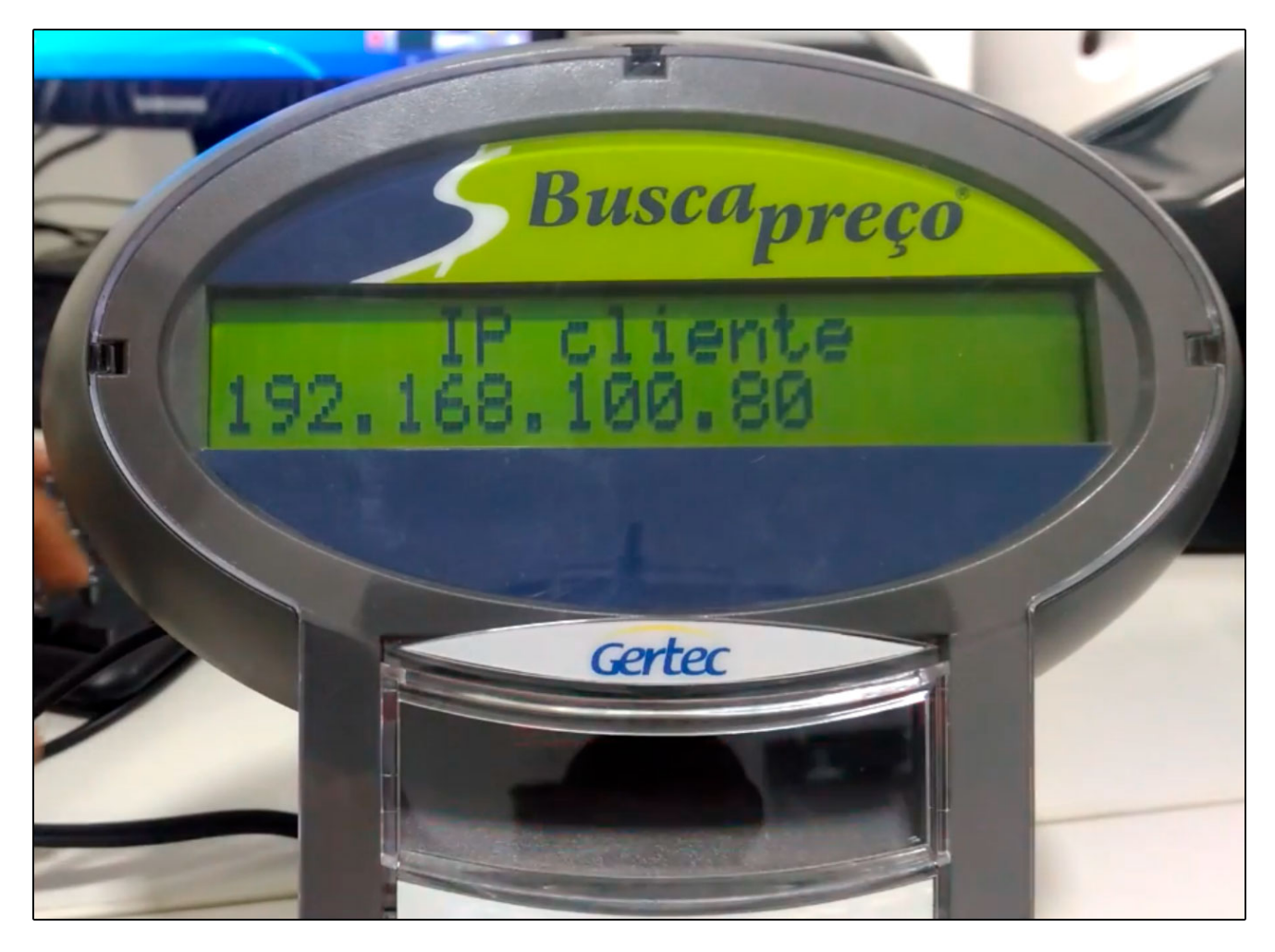

**Passo 8 –** Após inserir o IP do cliente o busca preço retornará para a tela anterior, conforme mostra imagem abaixo;

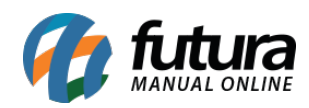

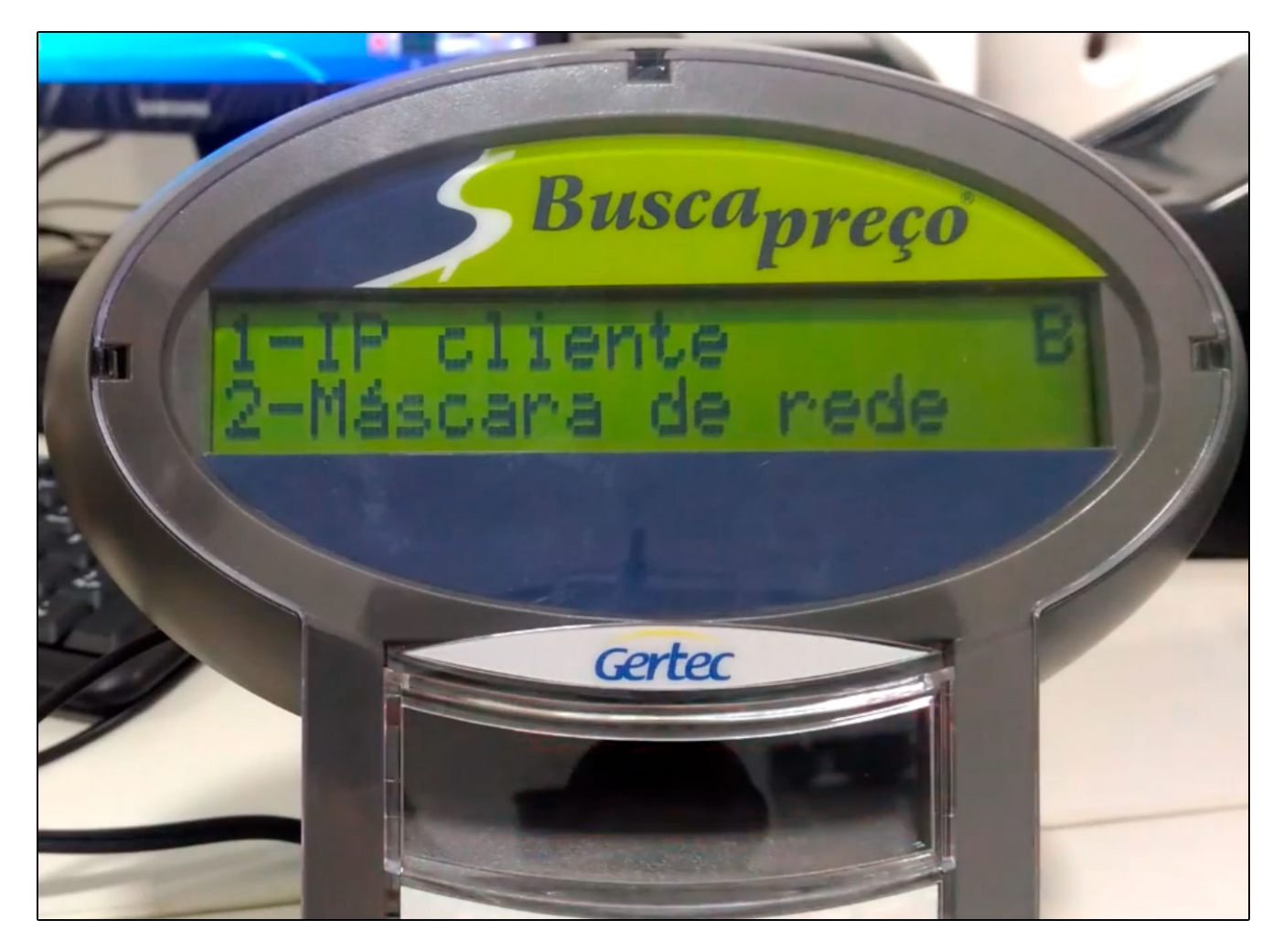

Escolha a opção **2 – Máscara de rede**, para descobrir qual a numeração que será informada, siga o procedimento abaixo em seu computador (servidor):

Pesquise por CMD na barra de pesquisa do Windows e execute o Command Prompt (CMD) como administrador;

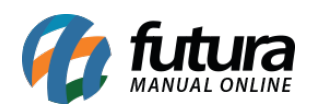

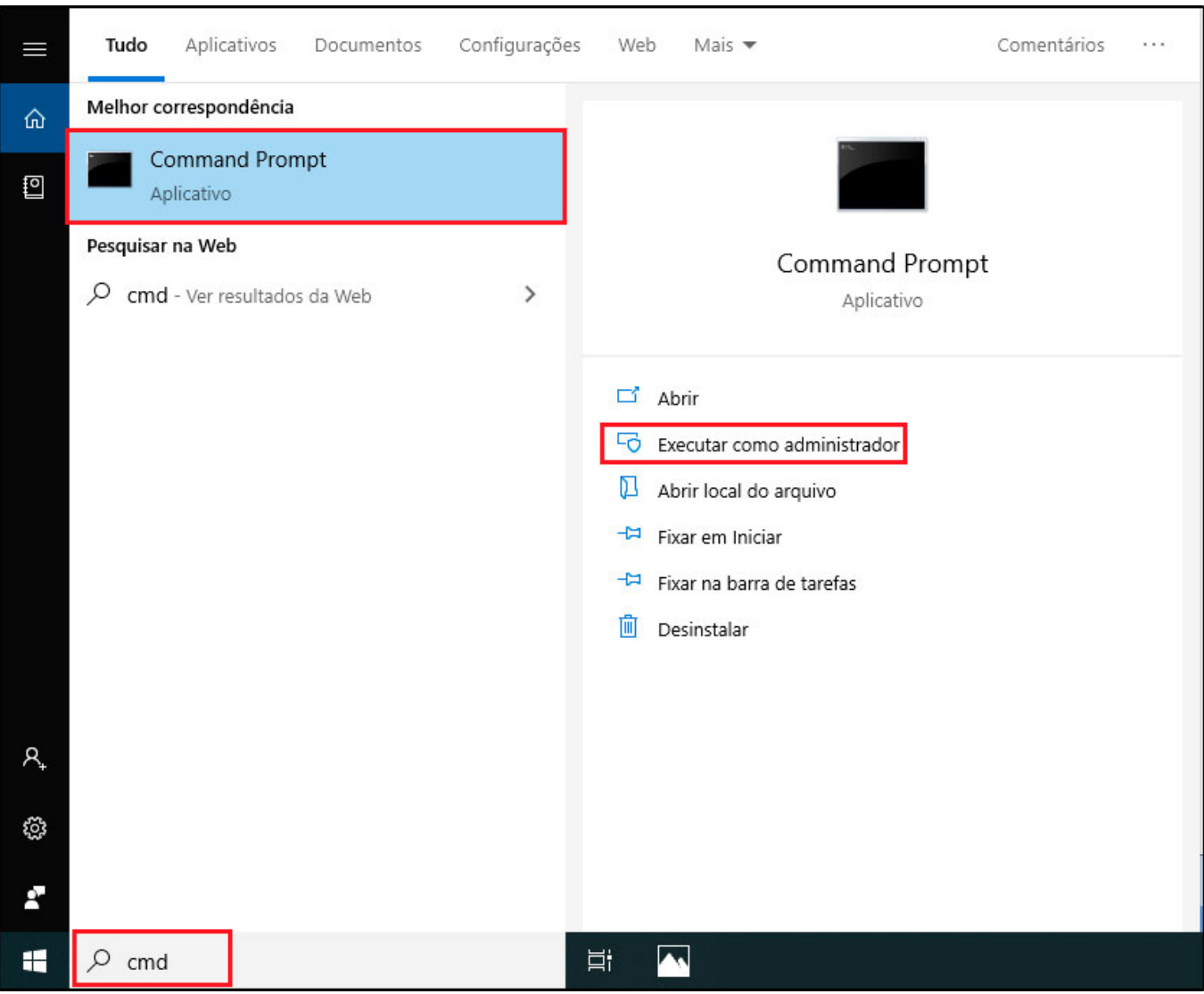

Insira o texto **IPCONFIG** no **CMD** para verificar a máscara de rede do computador (servidor) conforme exemplo abaixo;

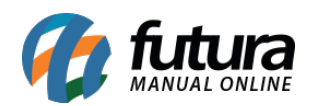

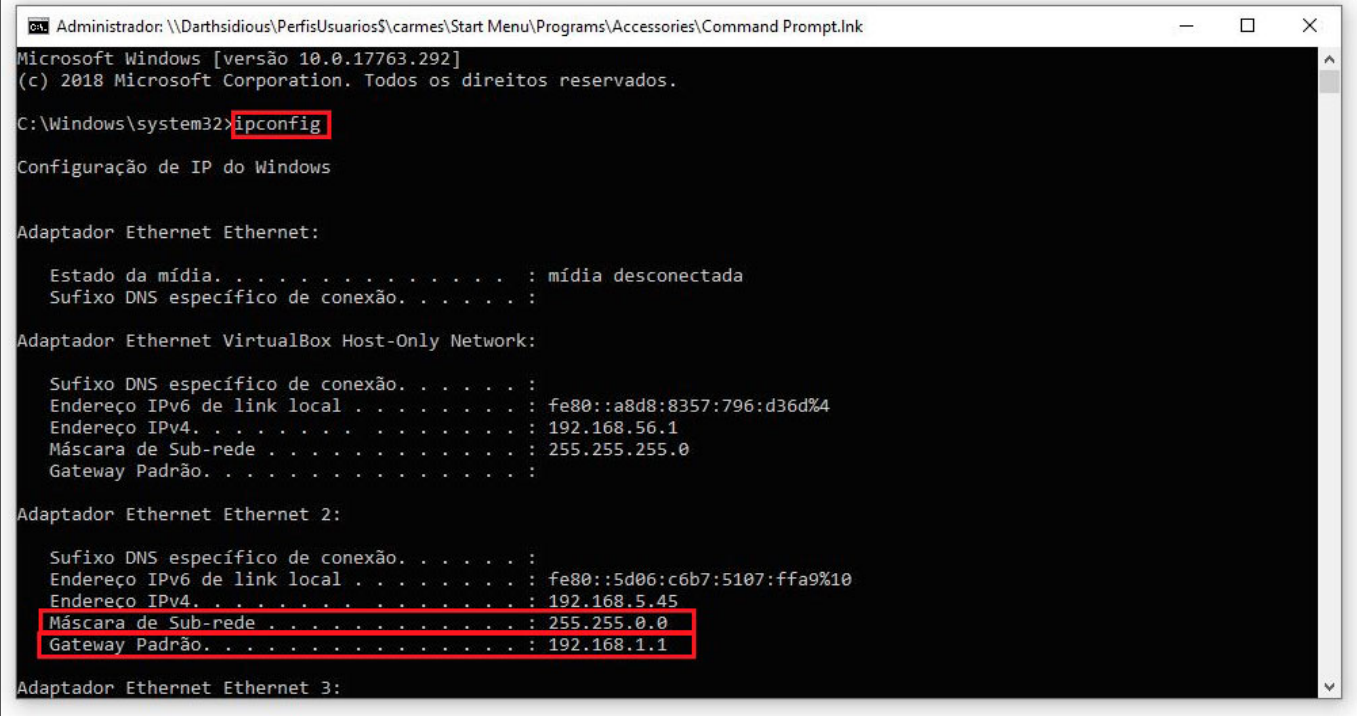

Com essas informações, já conseguimos obter a **Máscara de Rede** e o **Gateway Padrão,** ambos serão usados para os próximos procedimentos;

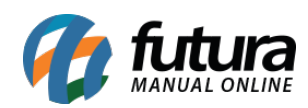

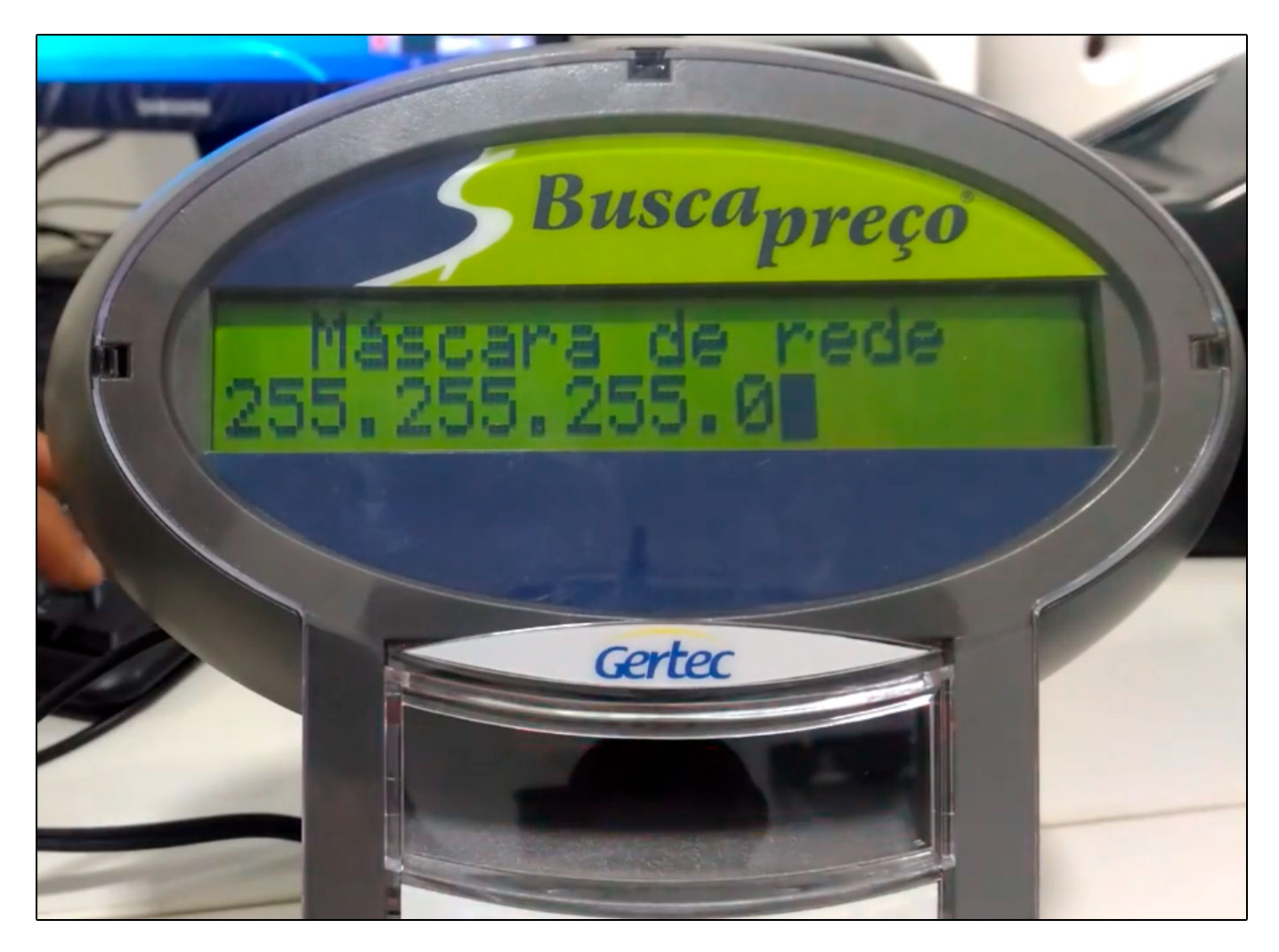

**Passo 9 –** O Busca preço irá retornar para a tela abaixo;

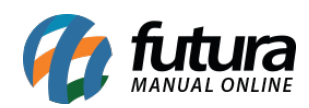

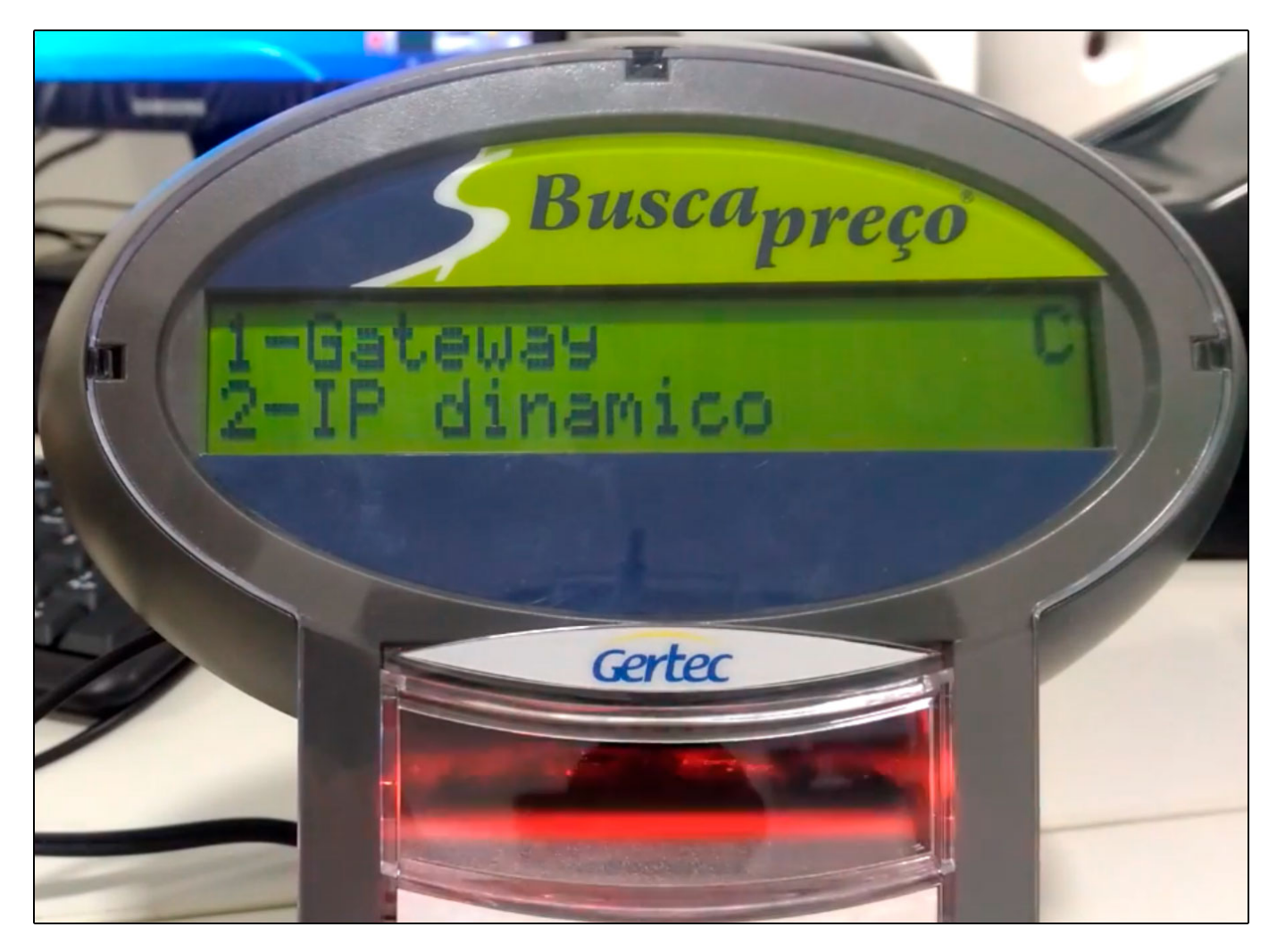

Selecione a opção *1 – Gateway* e insira o número apresentado pelo CMD no **Passo 8;**

**Passo 10 –** O Busca preço irá retornar para a tela abaixo;

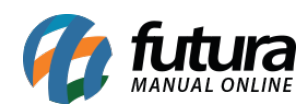

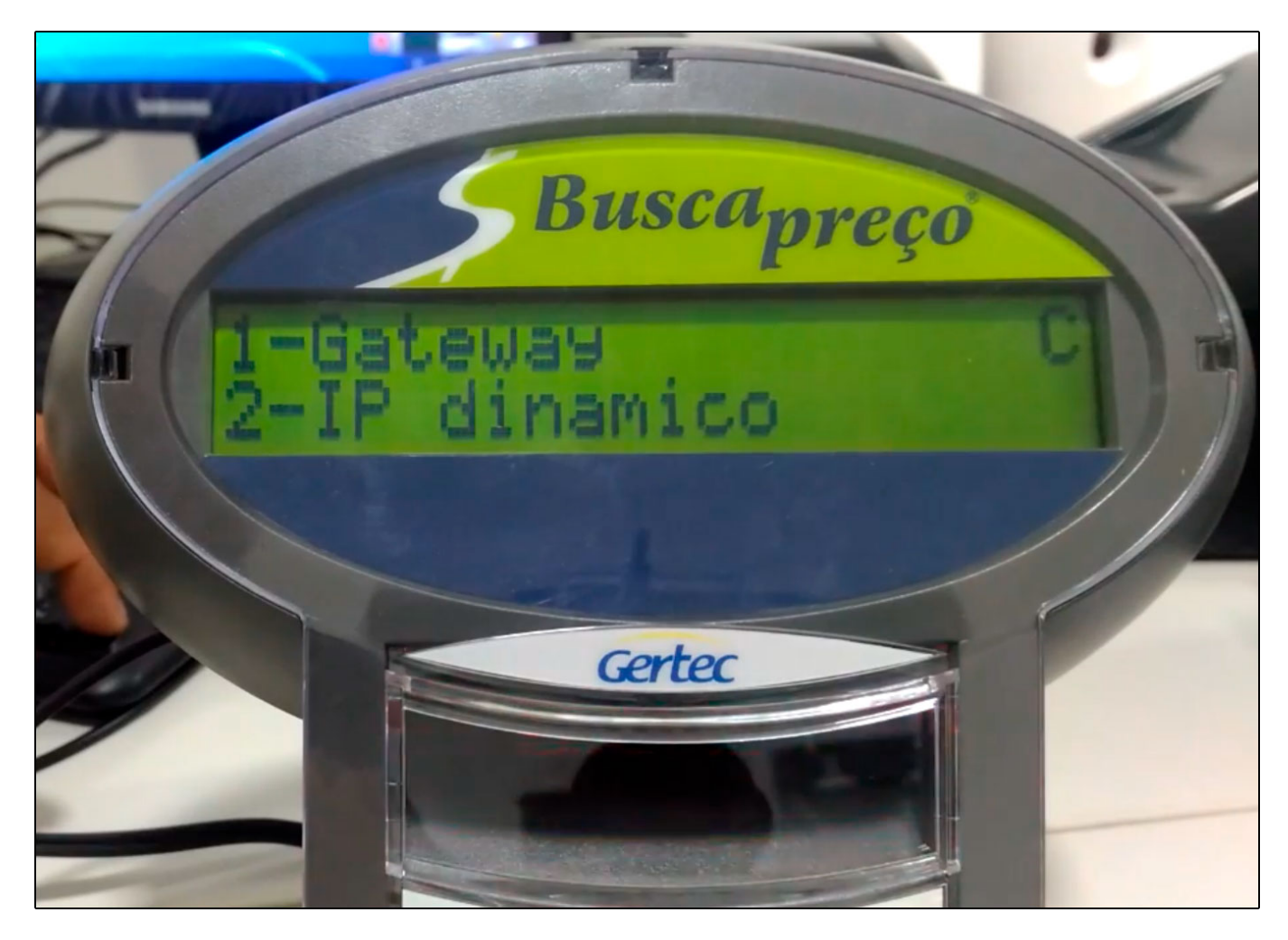

Escolha a opção **2 – IP Dinâmico,** o busca preço apresentará as opções de IP dinâmico desligado ou ligado, nesta configuração utilizaremos a opção desligado;

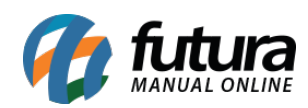

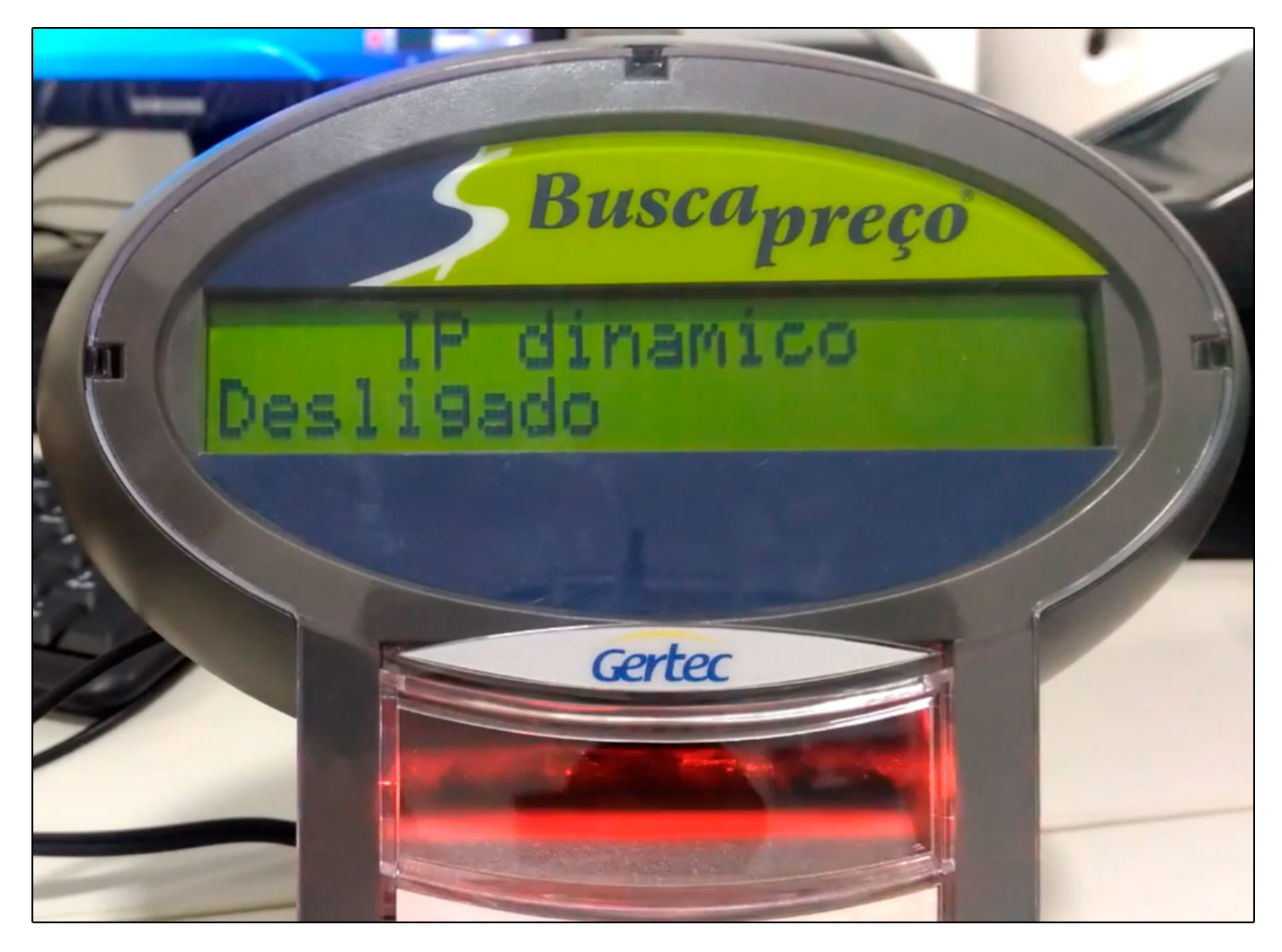

**Passo 11 –** Após desligar o IP dinâmico, selecione a opção **1 – Nome do Terminal**, para inserir uma descrição para o mesmo, conforme mostra imagem abaixo;

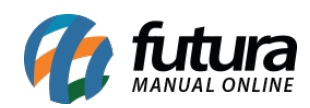

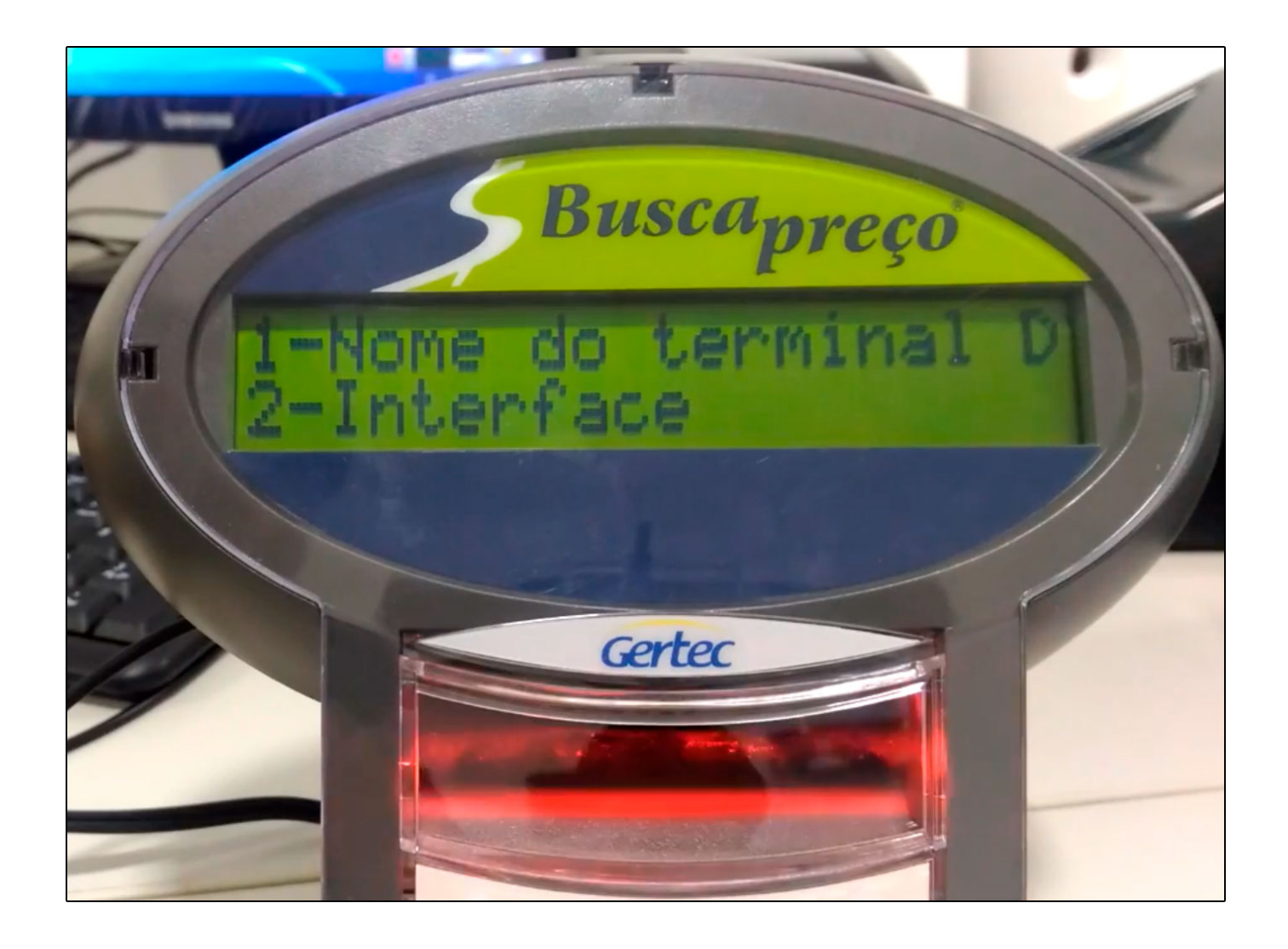

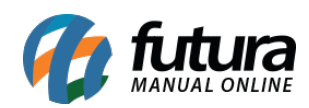

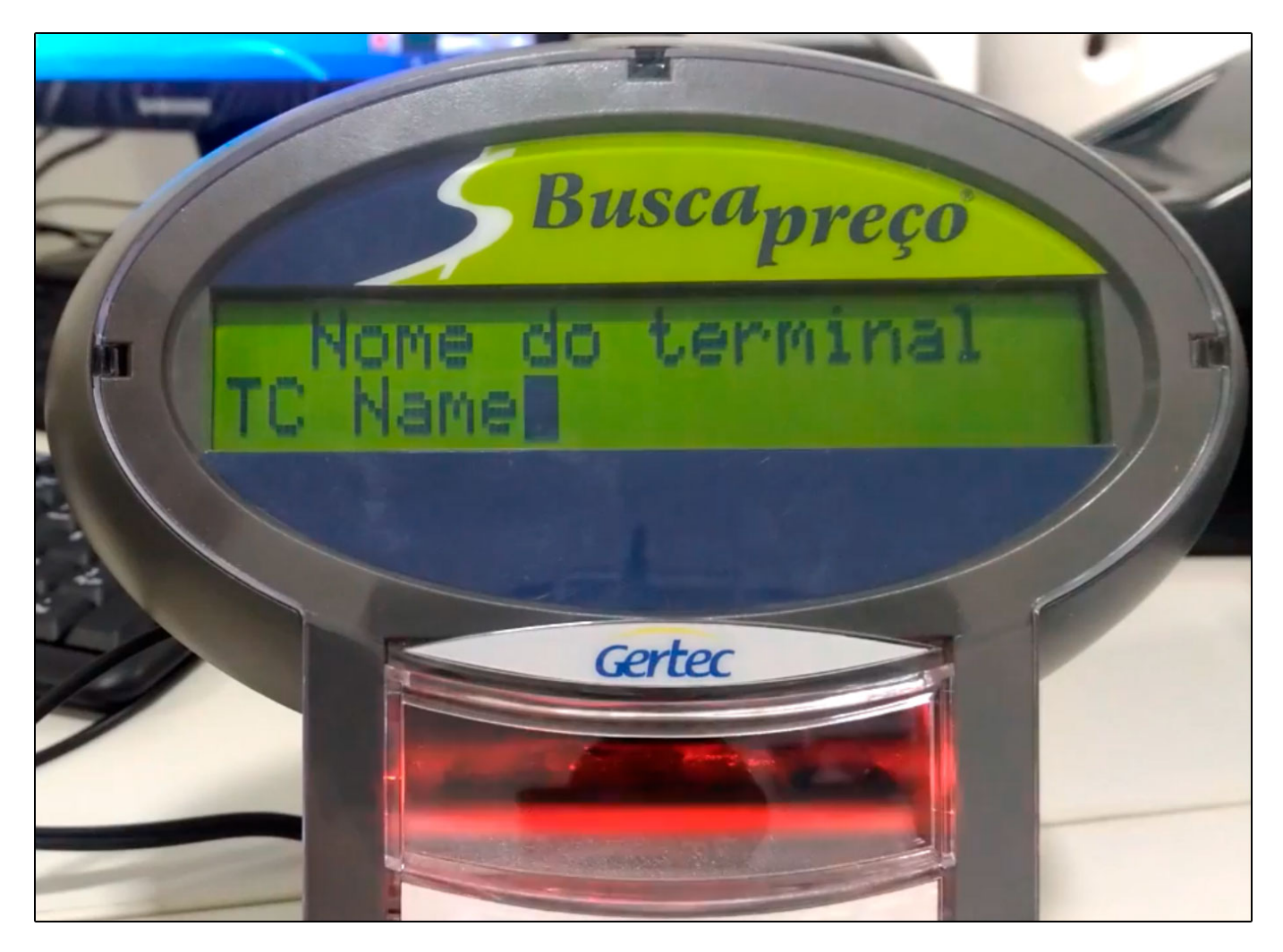

**Passo 12 –** Selecione a opção de número *2 – Interface* para configurá-la;

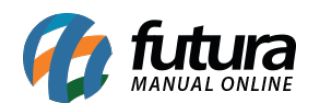

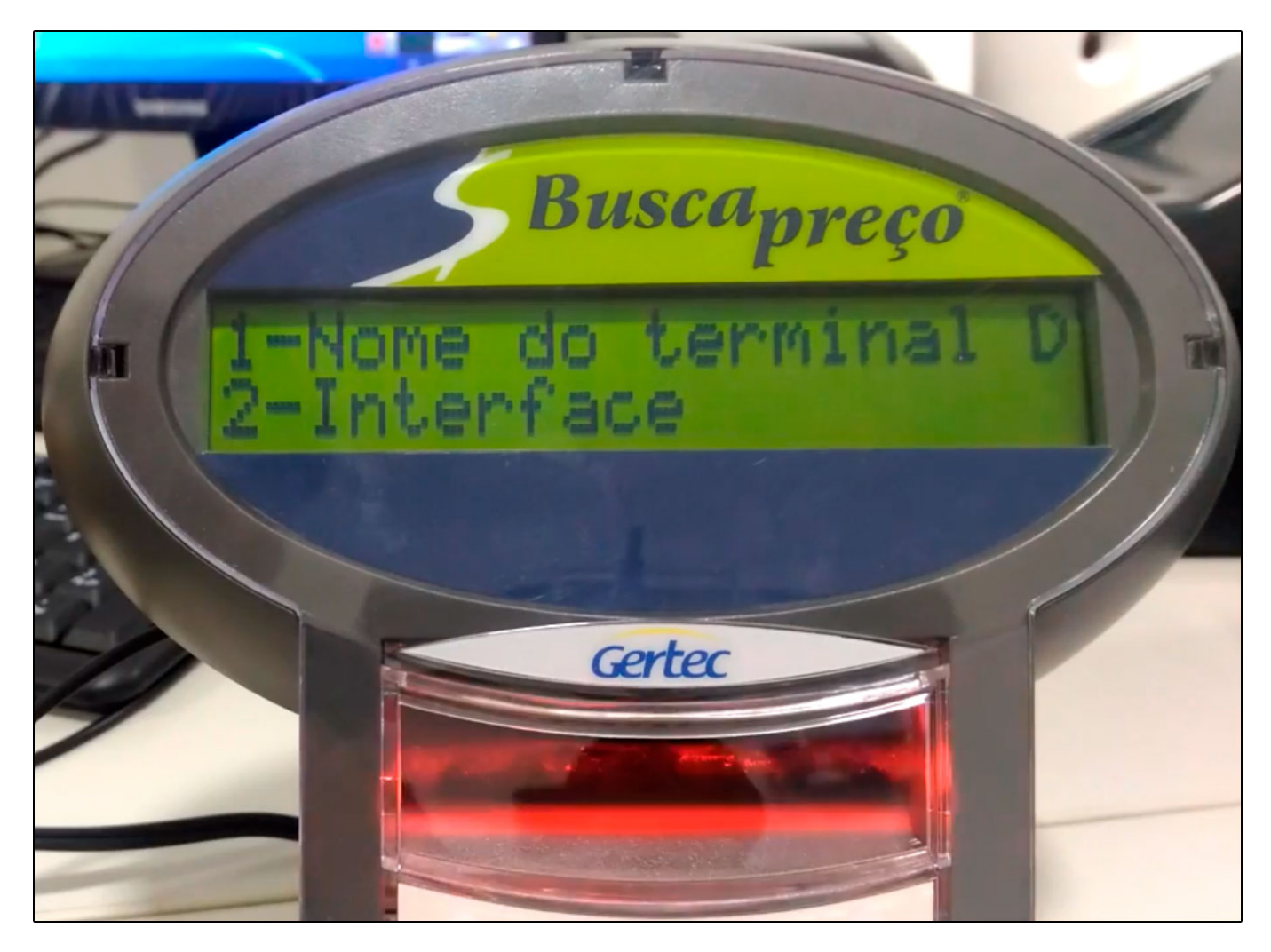

**Passo 13 –** Nesta opção será definido se a comunicação do busca preço será via;

**Wi-Fi** ou **Ethernet**. (Neste caso trabalharemos via **WI-FI**);

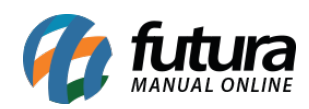

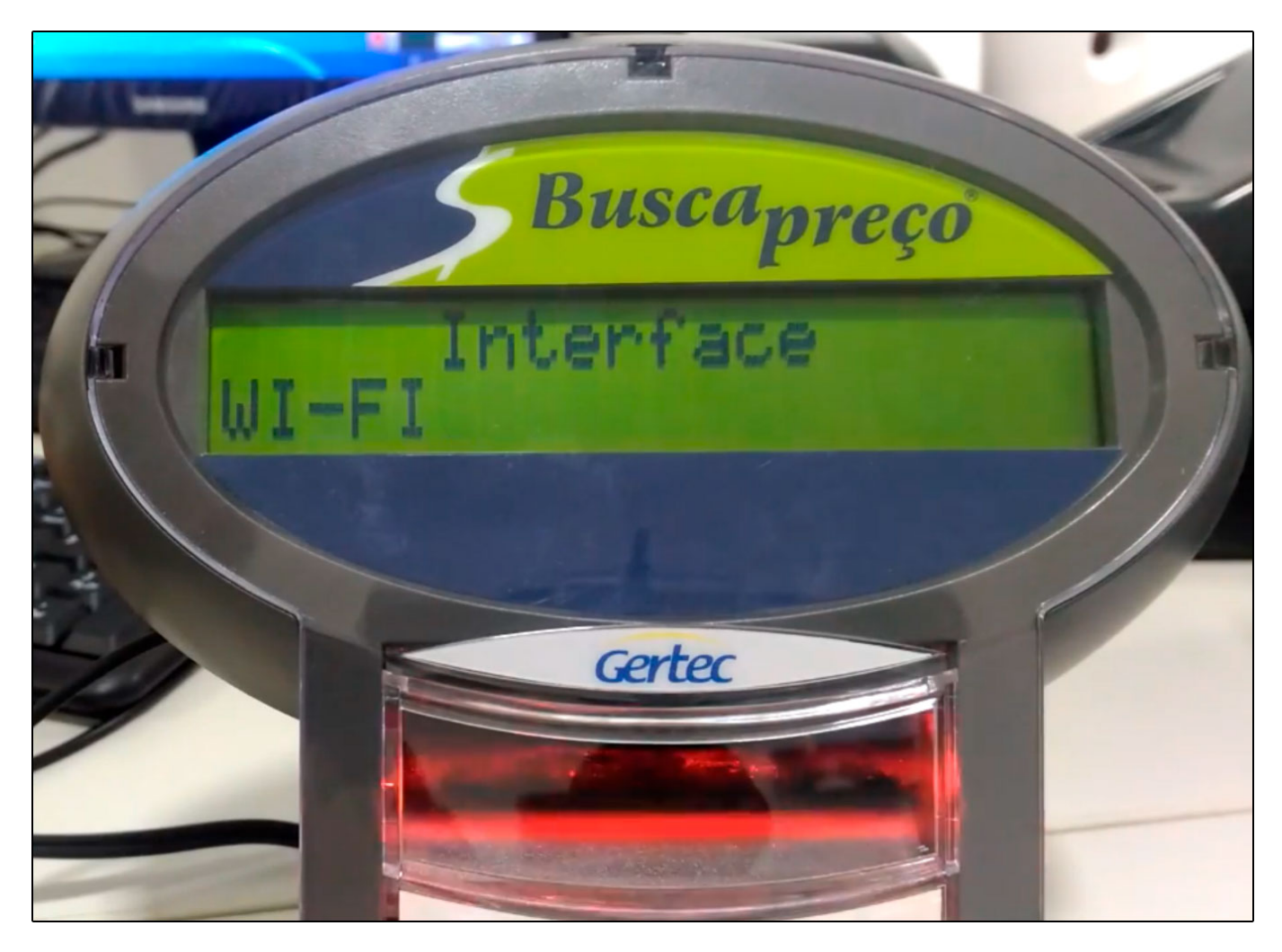

**Passo 14** – Nesta opção defina a alternativa **1 – SSID da rede** para a configuração da rede;

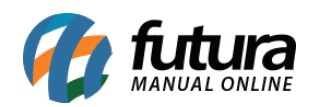

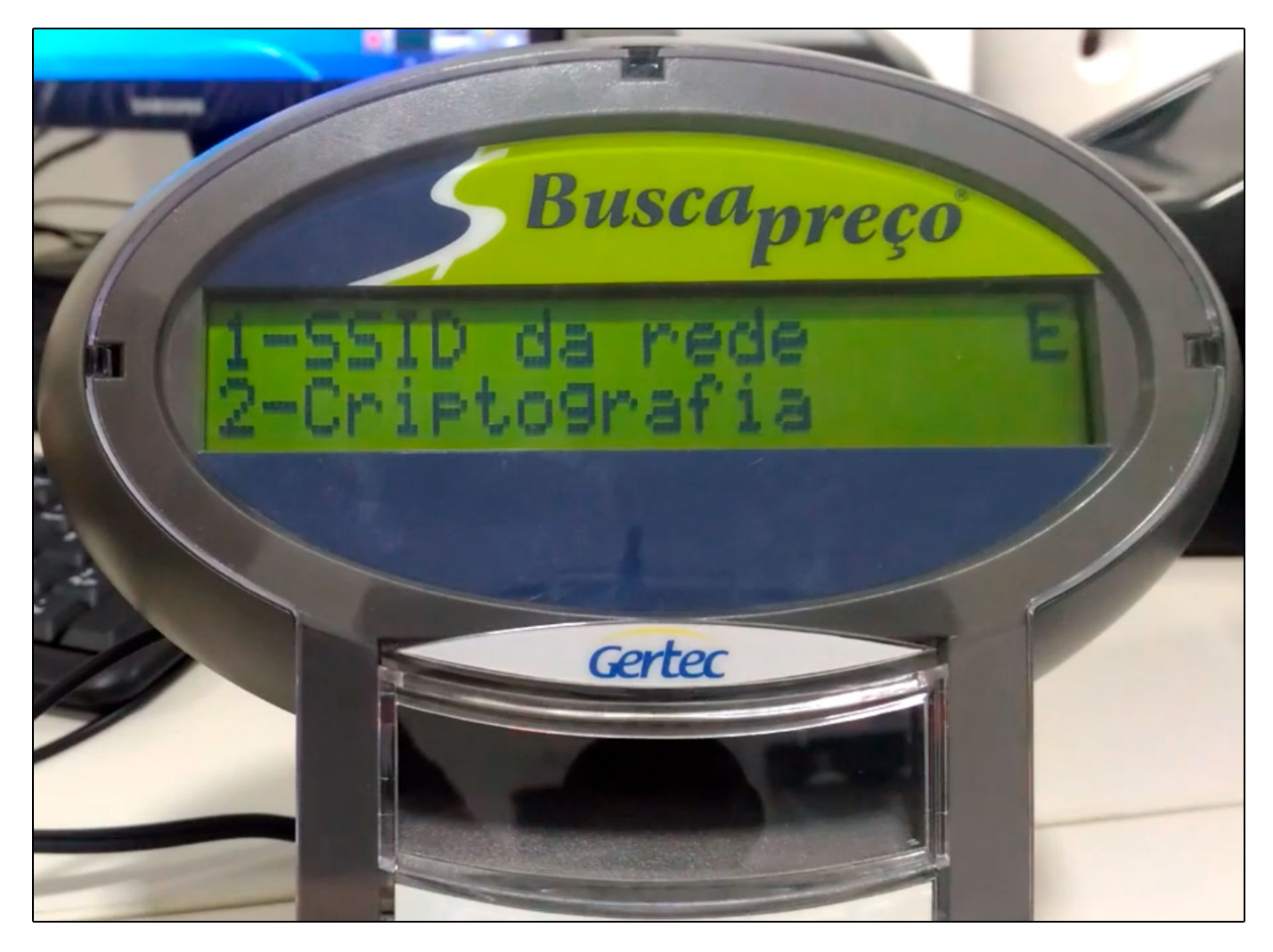

**Passo 15 –** No campo SSID da rede, deverá ser inserido o nome da rede em que o busca preço estará conectado;

**Passo 16 –** Após inserir a rede retorne para a tela e escolha a opção *2 – Criptografia*, ao acessa-la aparecerá três opções. *WPA, TKIP* e *WPA2-PSK*. Escolha a opção *WPA2-PSK* que possui 8 ou mais caracteres de extensão, até um máximo de 63 caracteres;

**Passo 17** – Configuração da **Chave de Rede;**

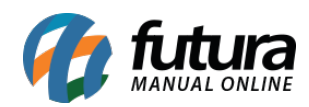

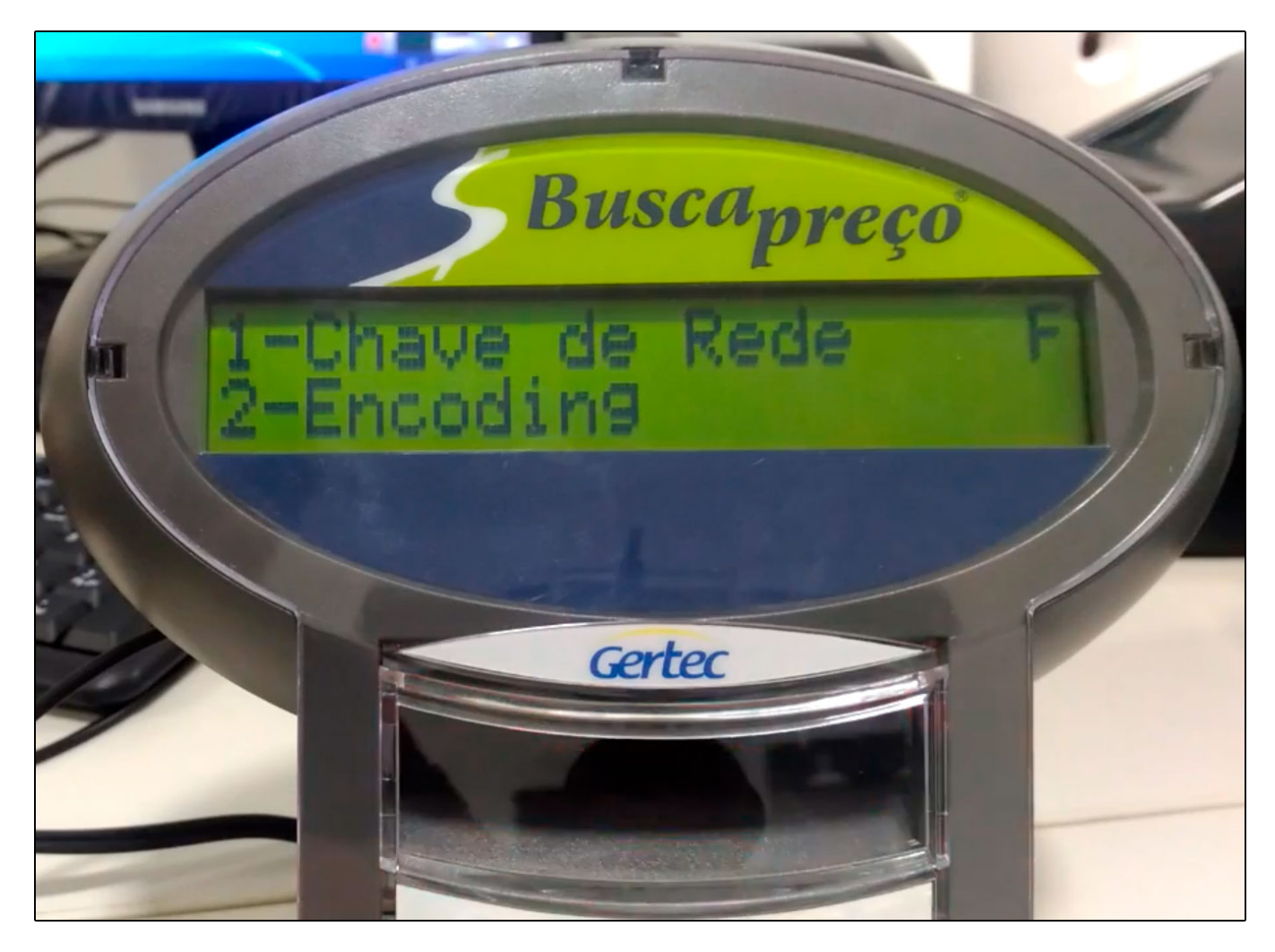

**Passo 18 –** Escolha a opção **1- Chave de Rede,** neste caso utilizaremos a chave 38820259 que é a chave padrão do busca preço;

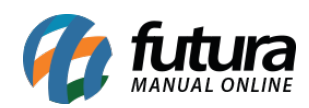

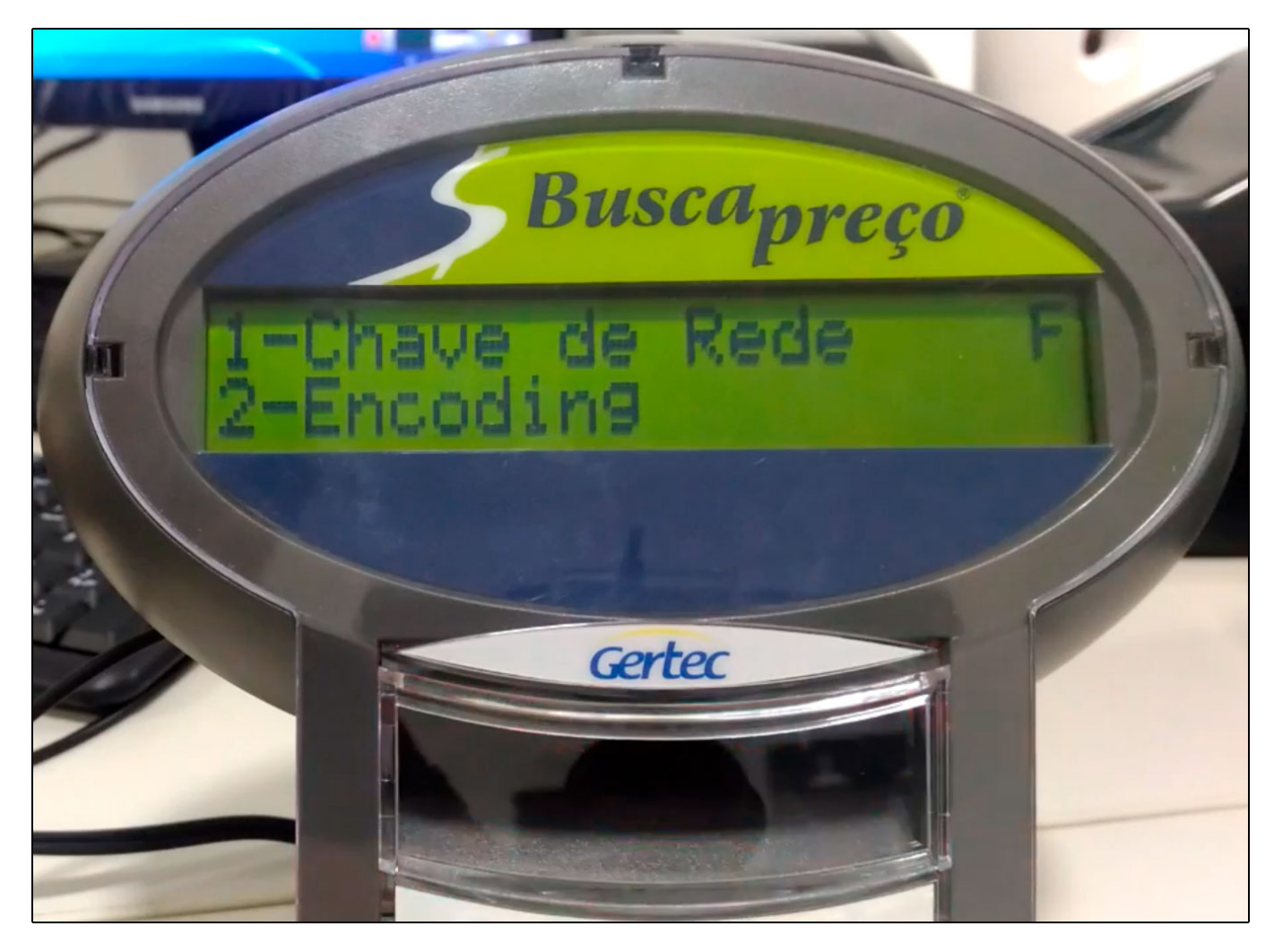

**Passo 19 –** O próximo passo é efetuar a configuração do encoding, basta selecionar a opção 2 e em seguida definir a opção Open que é o padrão utilizado nesta configuração;

**Passo 20 –** Para definir a mensagem inicial do leitor do código de barras, escolha a opção Linha 1;

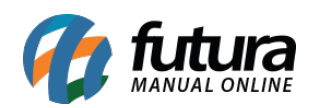

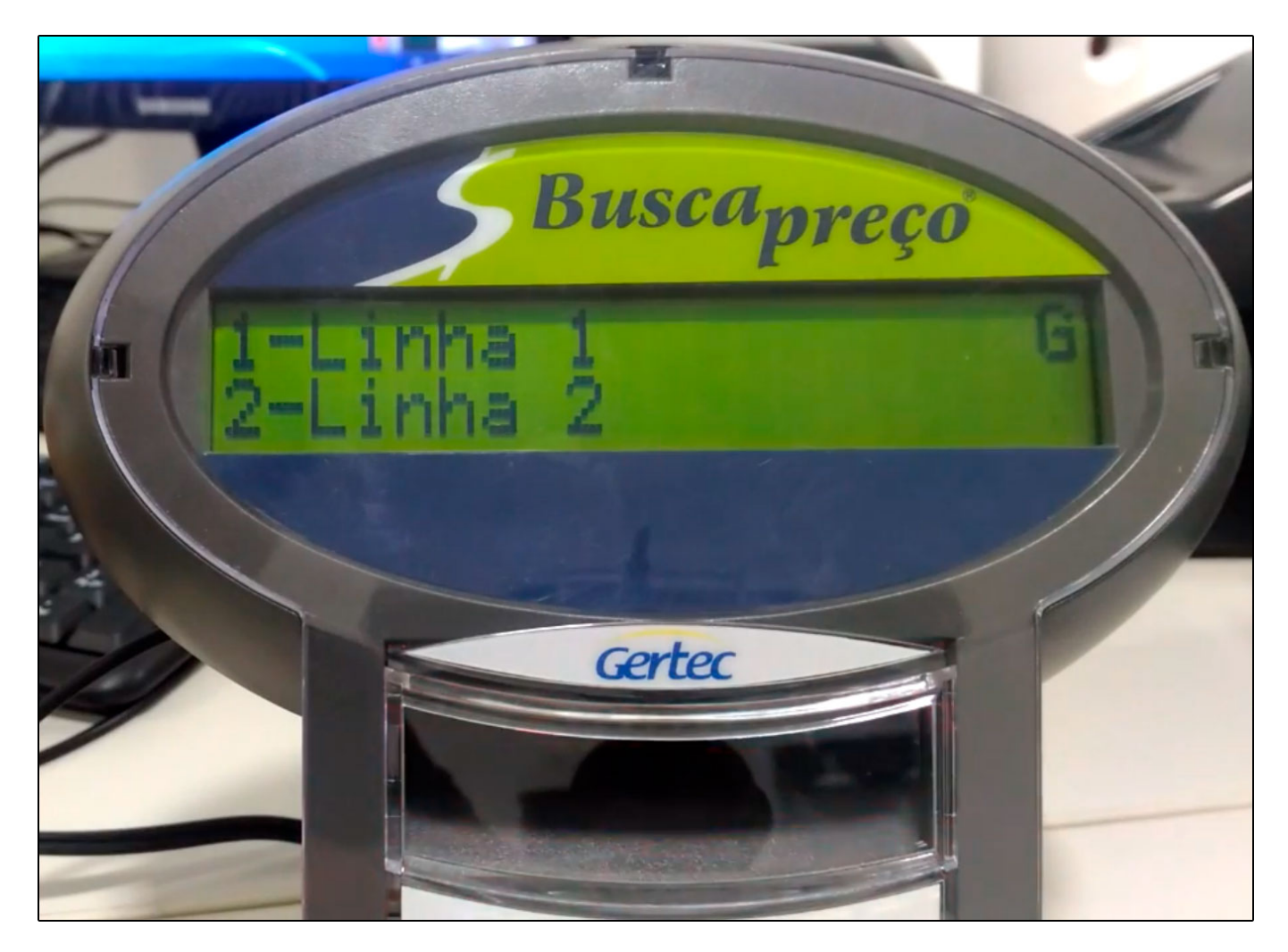

Defina o texto que deseja, conforme imagem abaixo;

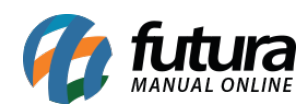

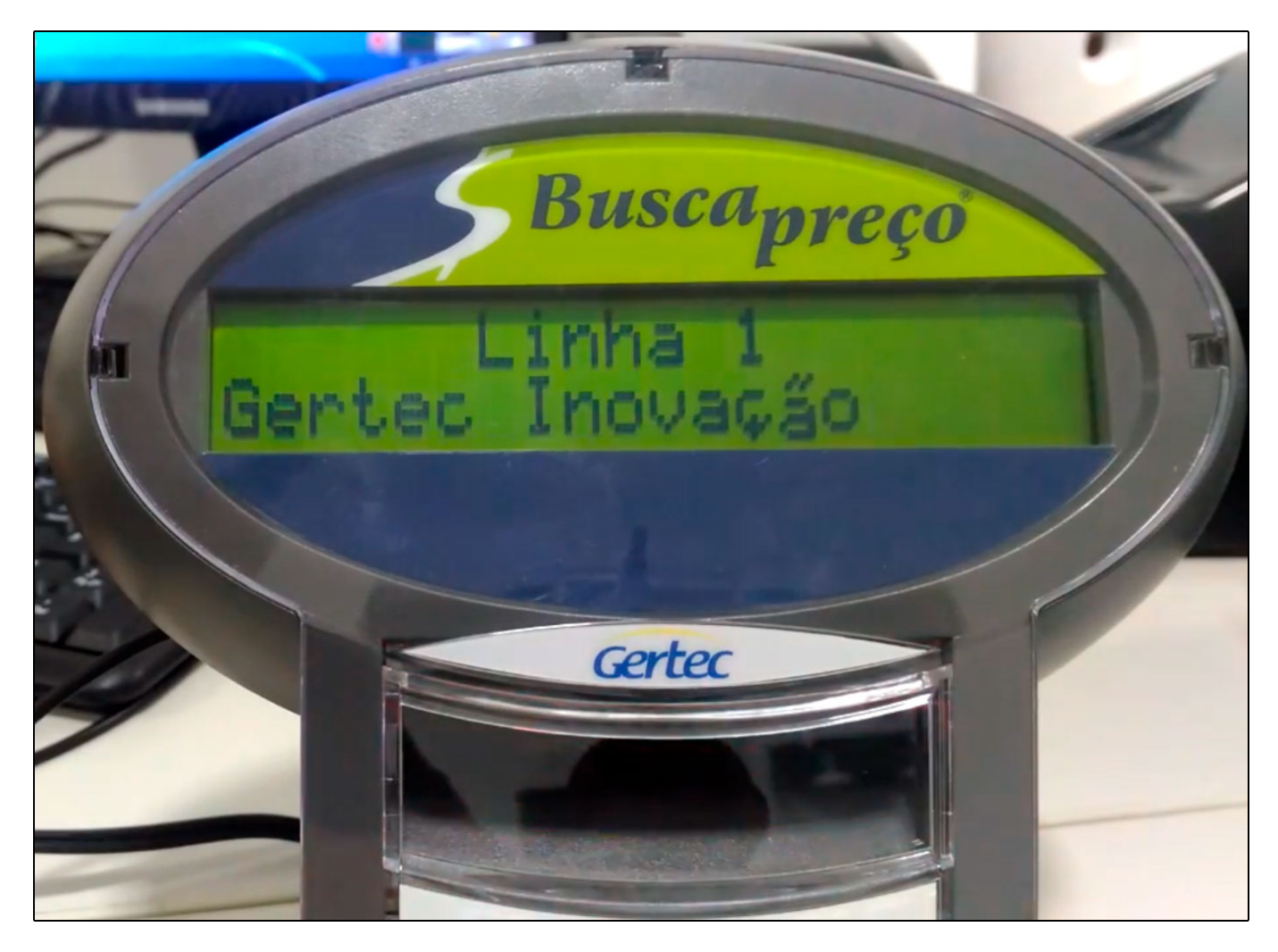

**Passo 21 –** Para definir uma sequência para a mensagem do leitor do código de barras, escolha a opção Linha 2 e termine de digitar o texto desejado;

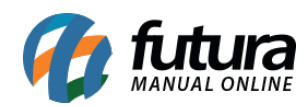

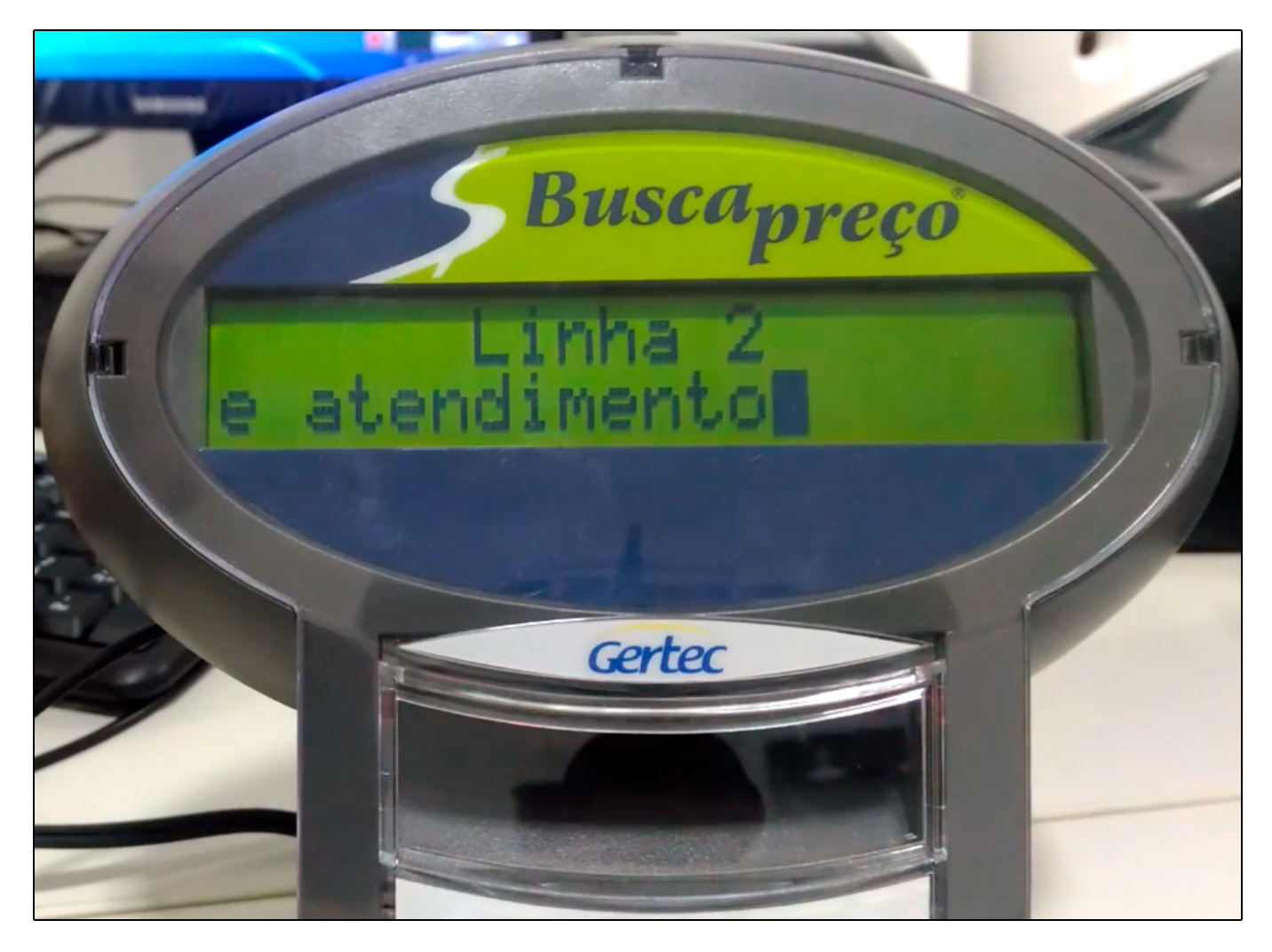

**Passo 22 –** Também é possível alterar a senha de acesso ao Busca Preço, basta selecionar a opção **1 – Alterar Senha**, conforme mostra imagem abaixo;

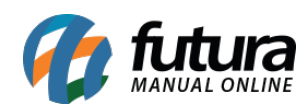

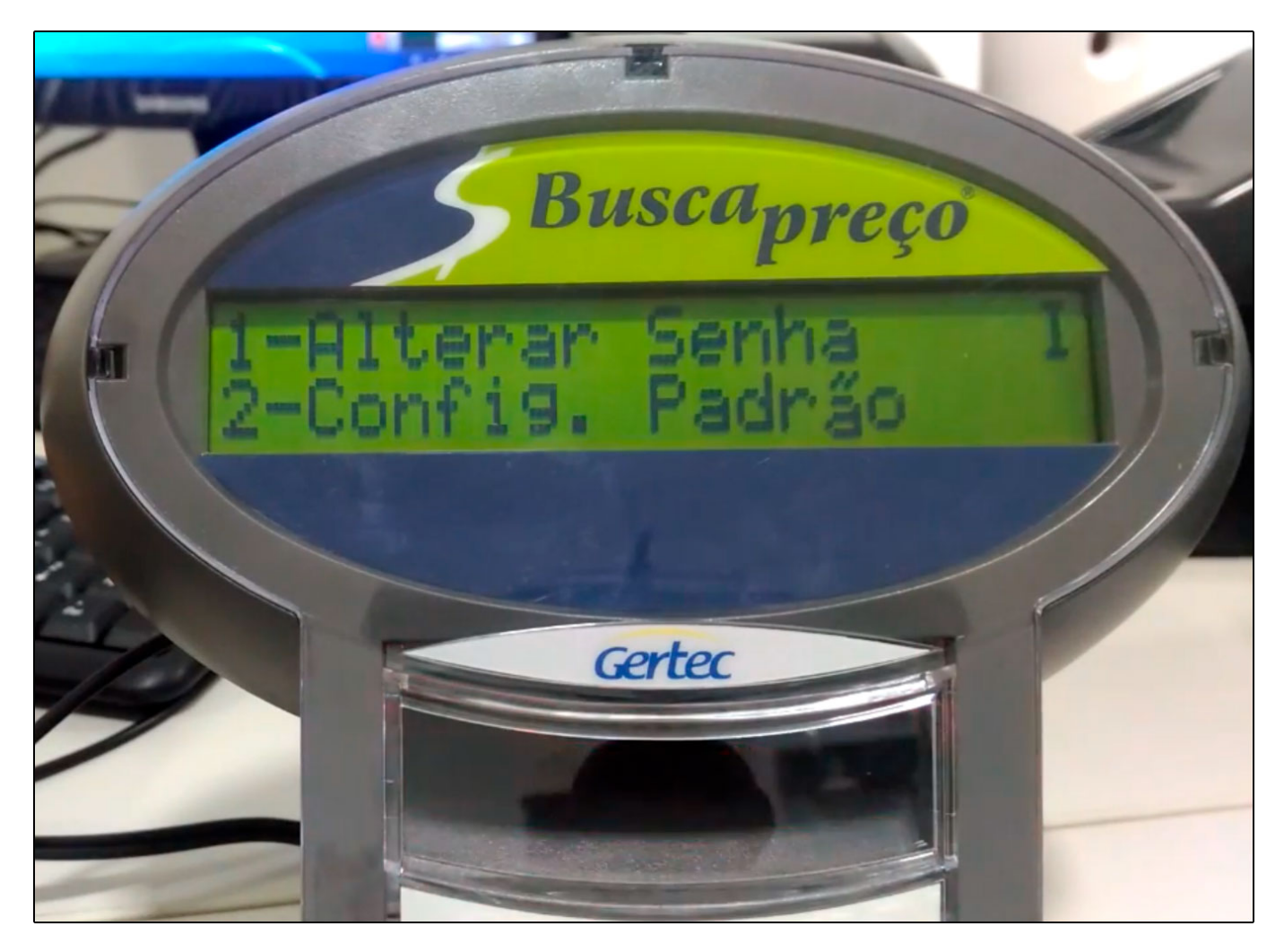

Na opção **2 – Config Padrão**, será possível resetar as configurações iniciais do busca preço;

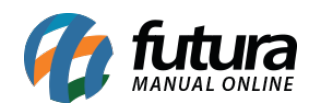

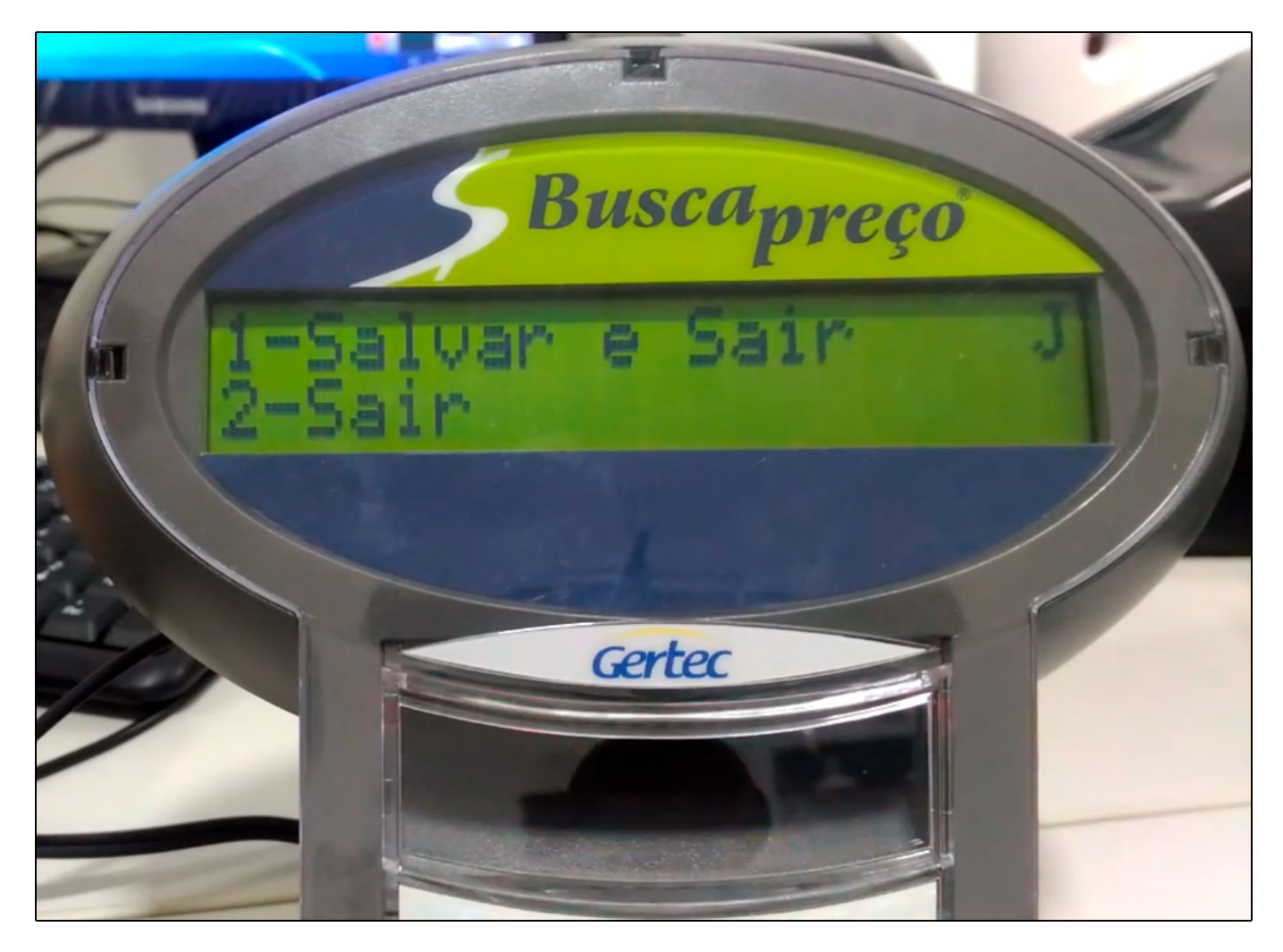

**Passo 23** – Nesta opção você estará salvando as configurações feitas no Busca Preço;

A comunicação entre o **Servidor** e o **Busca Preço** será feita através de uma DLL e do aplicativo da GERTEC:

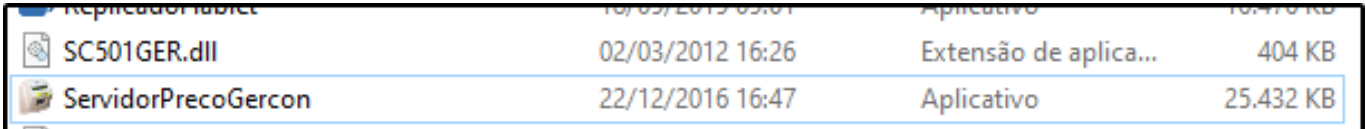

**Obs:** Tanto a dll quanto o aplicativo necessitam estar dentro da pasta Futura, para que se comuniquem;

Em seguida abra o aplicativo *Servidor Preço Gercon* e a tela abaixo será aberta:

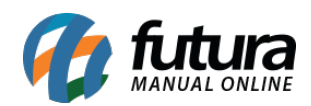

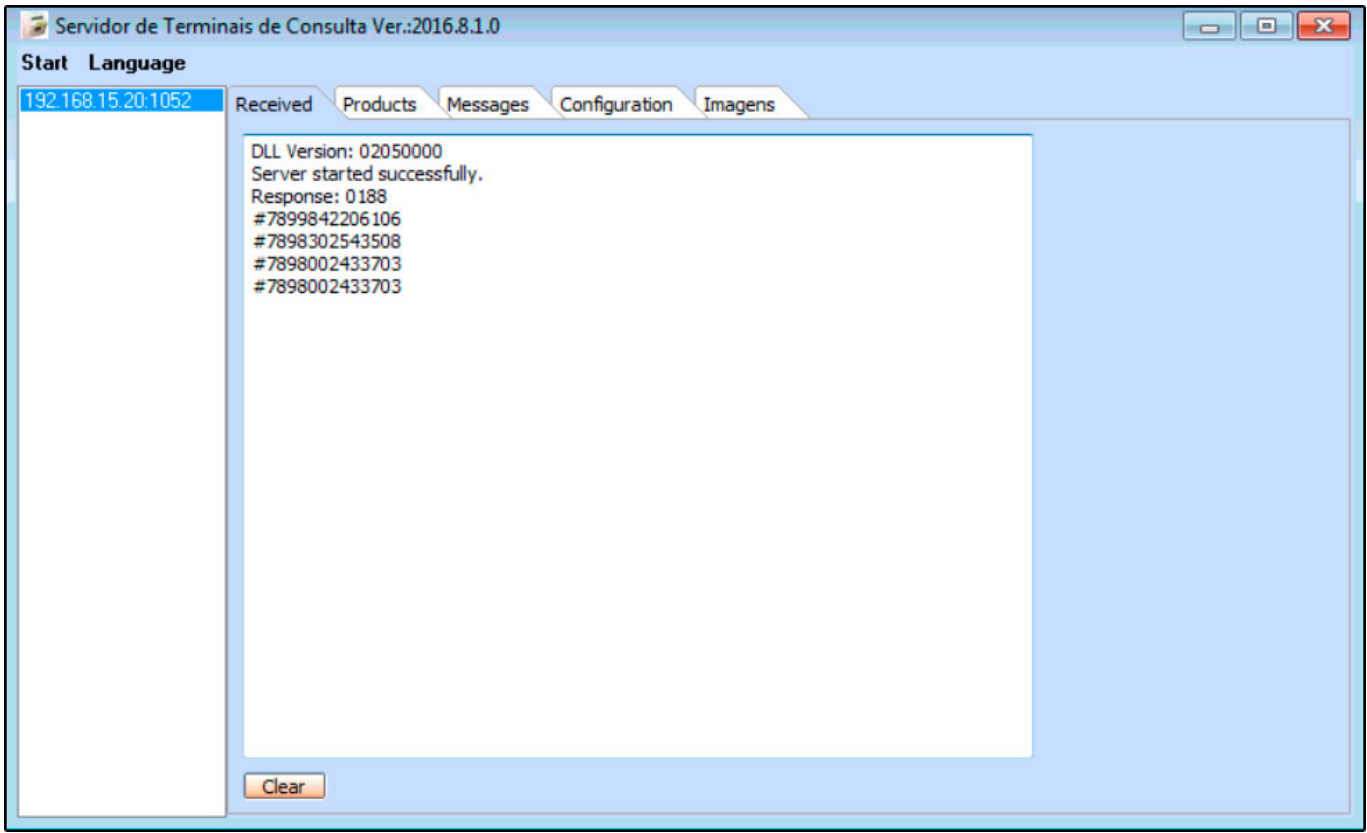

**Aba Received:** Poderá verificar quais IP's do Busca Preço estão se comunicando com o próprio aplicativo da Gertec, no caso temos apenas 1 IP se comunicando com o aplicativo.Também é possível verificar que o cliente fez a captura de códigos de barras pelo busca preço e a comunicação ocorreu normalmente.

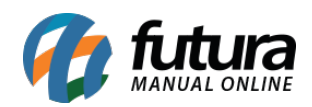

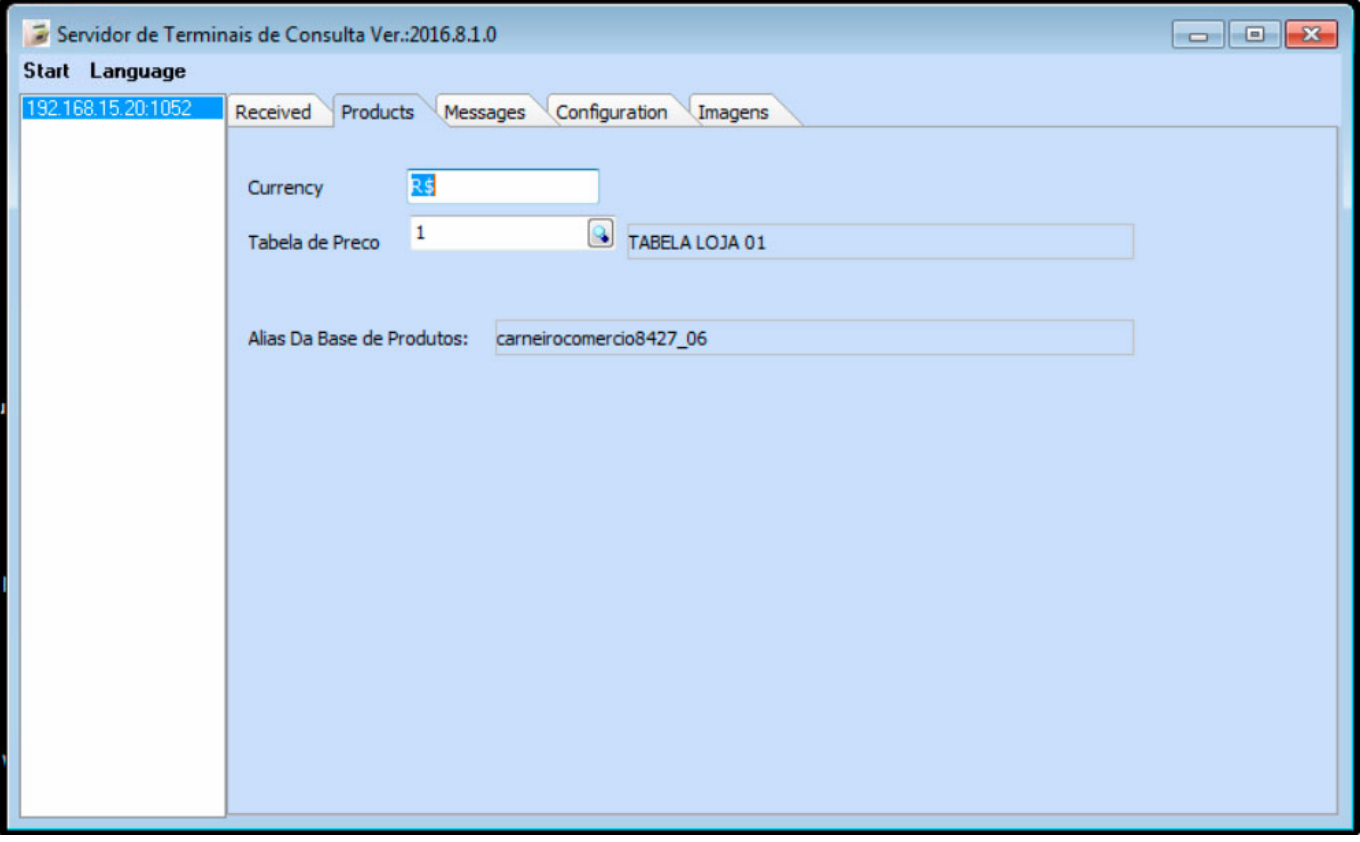

**Aba Products:** Através desta aba será preenchido a tabela de preço que será trabalhada na consulta de itens;

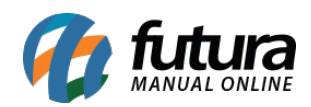

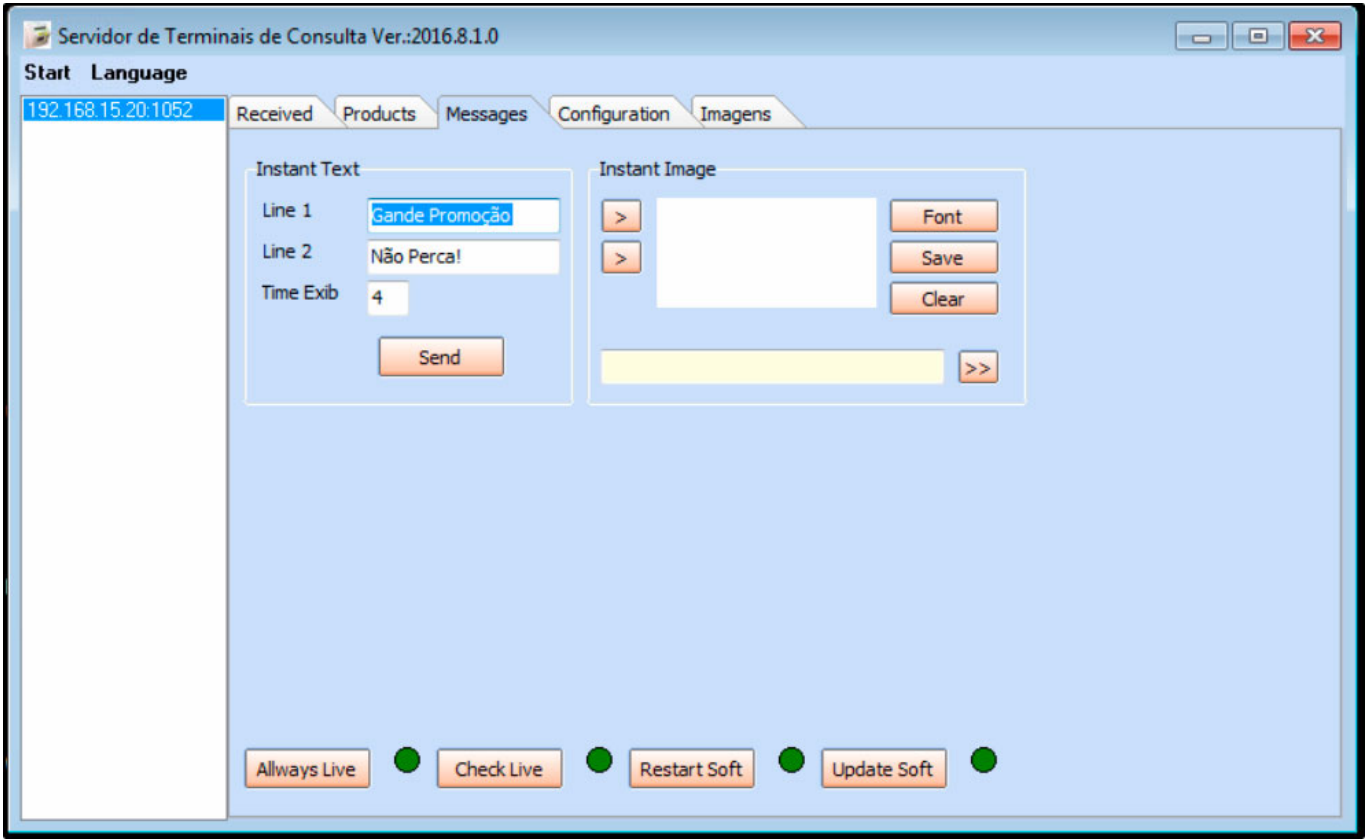

 **Aba Messages:** Nesta aba será configurado as mensagens automáticas no Busca Preço enquanto não estiver passando nenhum código de barras;

**Aba Configuration:** Aqui mostrará a comunicação do Busca Preço e Servidor. Não é necessário estar preenchendo nenhuma informação;

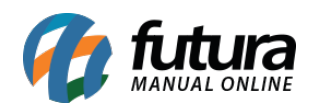

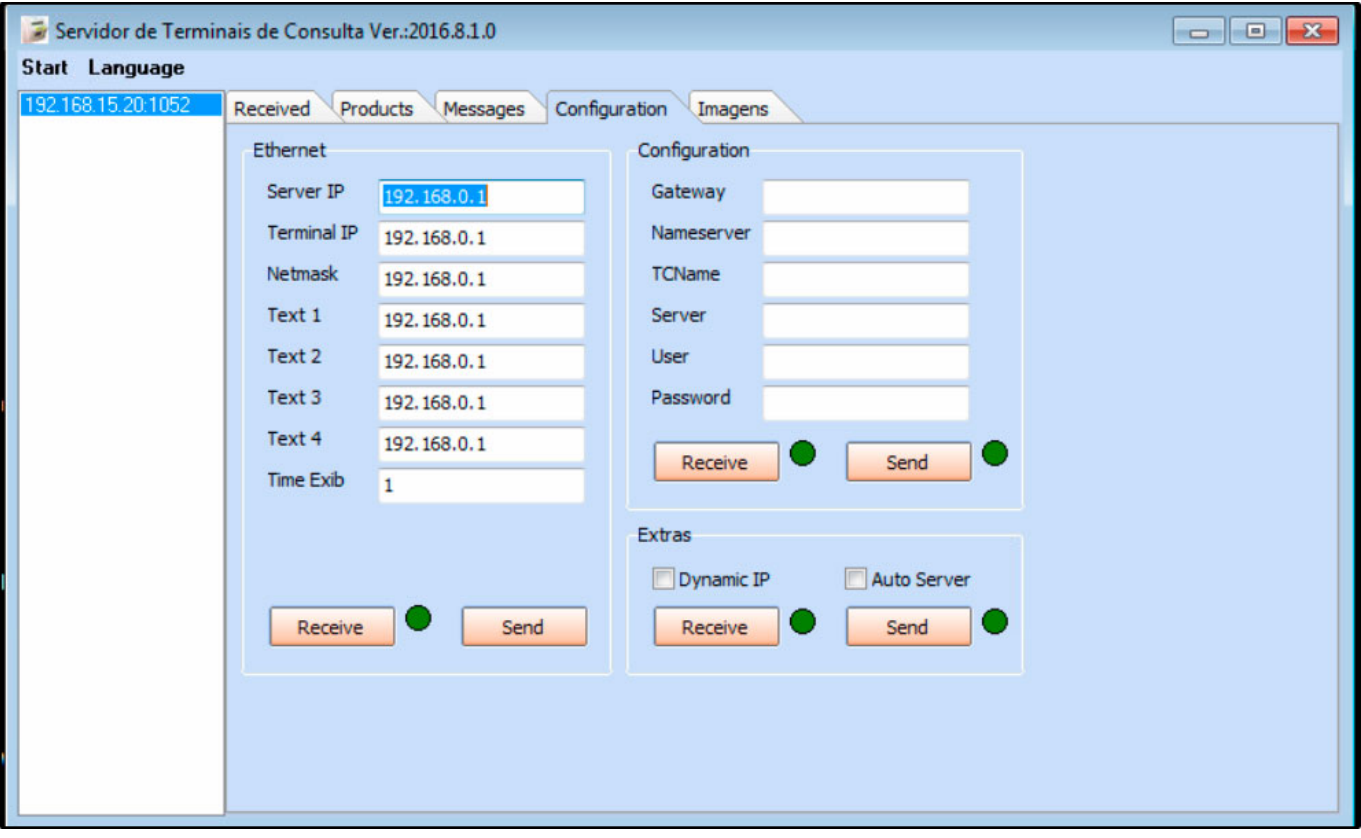

**Aba Imagens:** Caso queira realizar alguma configuração de imagem para aparecer no Busca Preço, insira nesta aba;

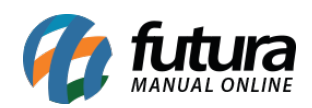

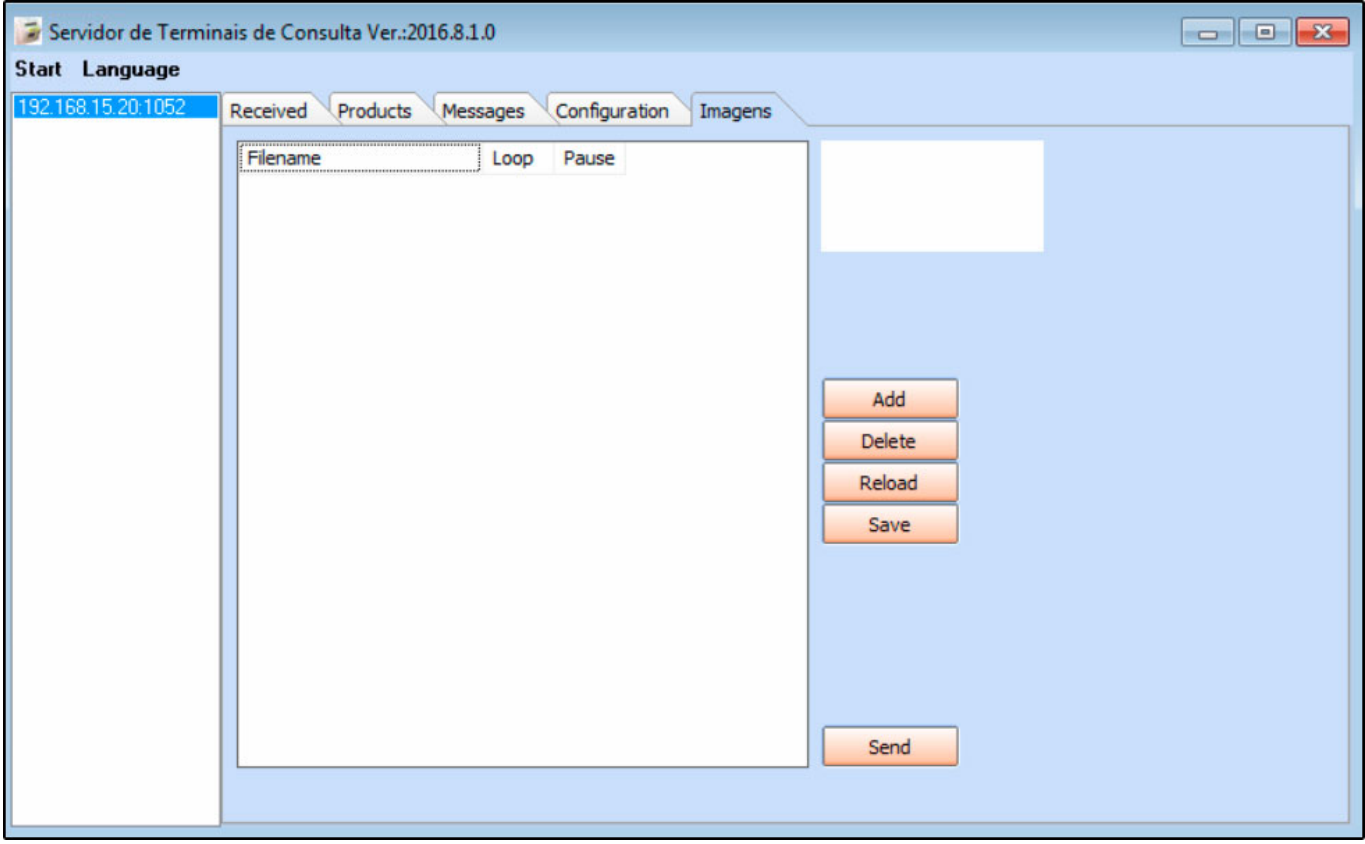

**Comunicação:** O Aplicativo do Busca Preço Gertec poderá ser encontrado nos ícones ocultos do Windows, para que o Busca Preço funcione é necessário que ele sempre esteja aberto no Servidor.

## **Referências**

**Sistema:** Futura Server, Futura Farmácia

**Autor:** Lucas Alonso Prado (Analista de Suporte Técnico)

**Versão:** 2019.09.09